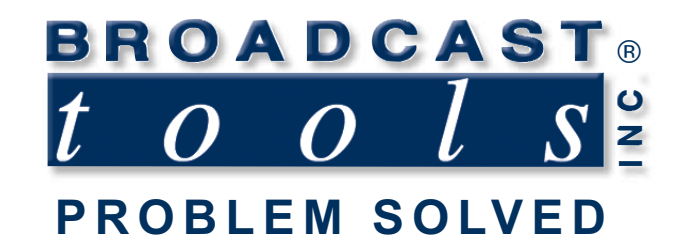

 $\bullet$ 

 $\bullet$ 

Q

۰

O

ō

Ä

## *Installation and Operation Manual*

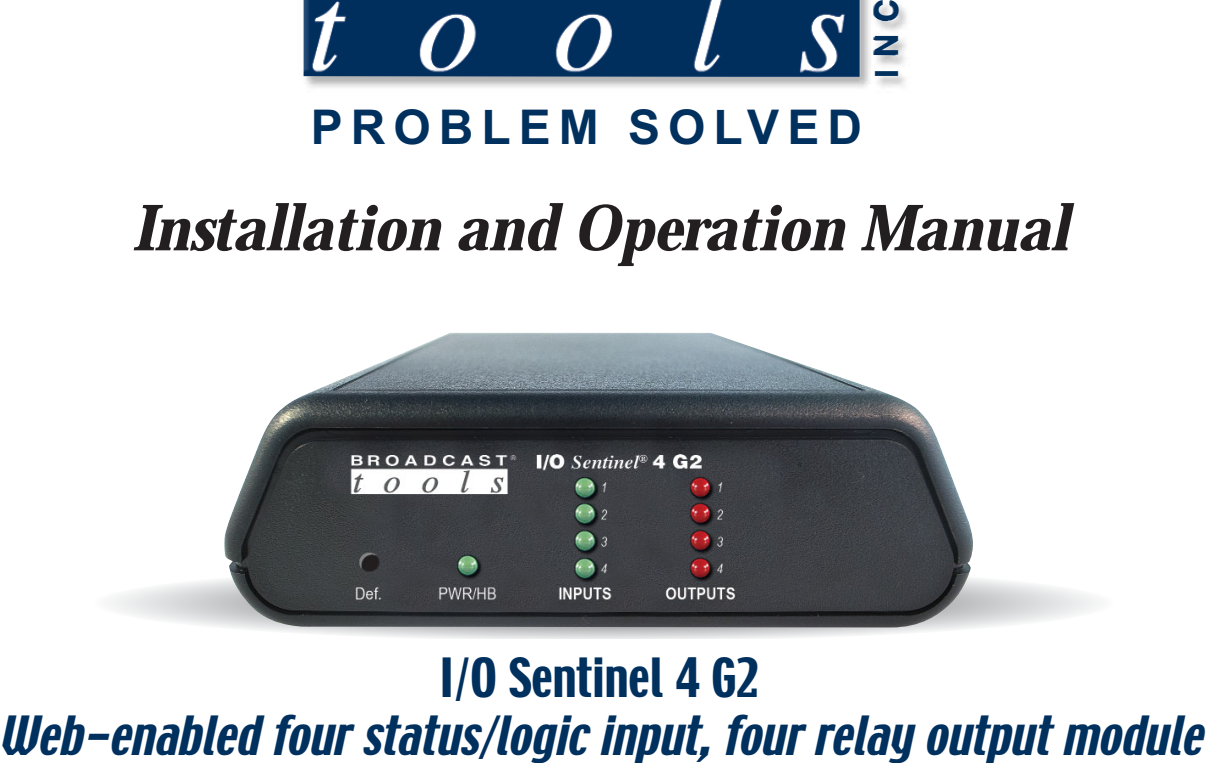

# I/O Sentinel 4 G2

Manual update: 3/2/2022 For firmware versions equal to or greater than 2.05. If you need a firmware upgrade, contact Broadcast Tools®

No part of this document may be reproduced or distributed without permission. ALL SPECIFICATIONS AND FEATURES FOR THIS PRODUCT ARE SUBJECT TO CHANGE WITHOUT NOTICE

#### **NOTE: We recommend the use of Chrome, Firefox or Safari as your browser.**

Due to the dynamic nature of product design, the information contained in this document is subject to change without notice. Broadcast Tools, Inc., assumes no responsibility for errors and/or omissions contained in this document. Revisions of this information or new editions may be issued to incorporate such changes.

*Broadcast Tools® is a registered trademark of Broadcast Tools, Inc. All Sentinel® labeled products are registered trademarks of Broadcast Tools, Inc. Copyright® 1989 - 2022 by Broadcast Tools, Inc. All rights reserved. No part of this document may be reproduced or distributed without permission.*

Visit **www.broadcasttools.com** for important product update information.

## **Table of Contents**

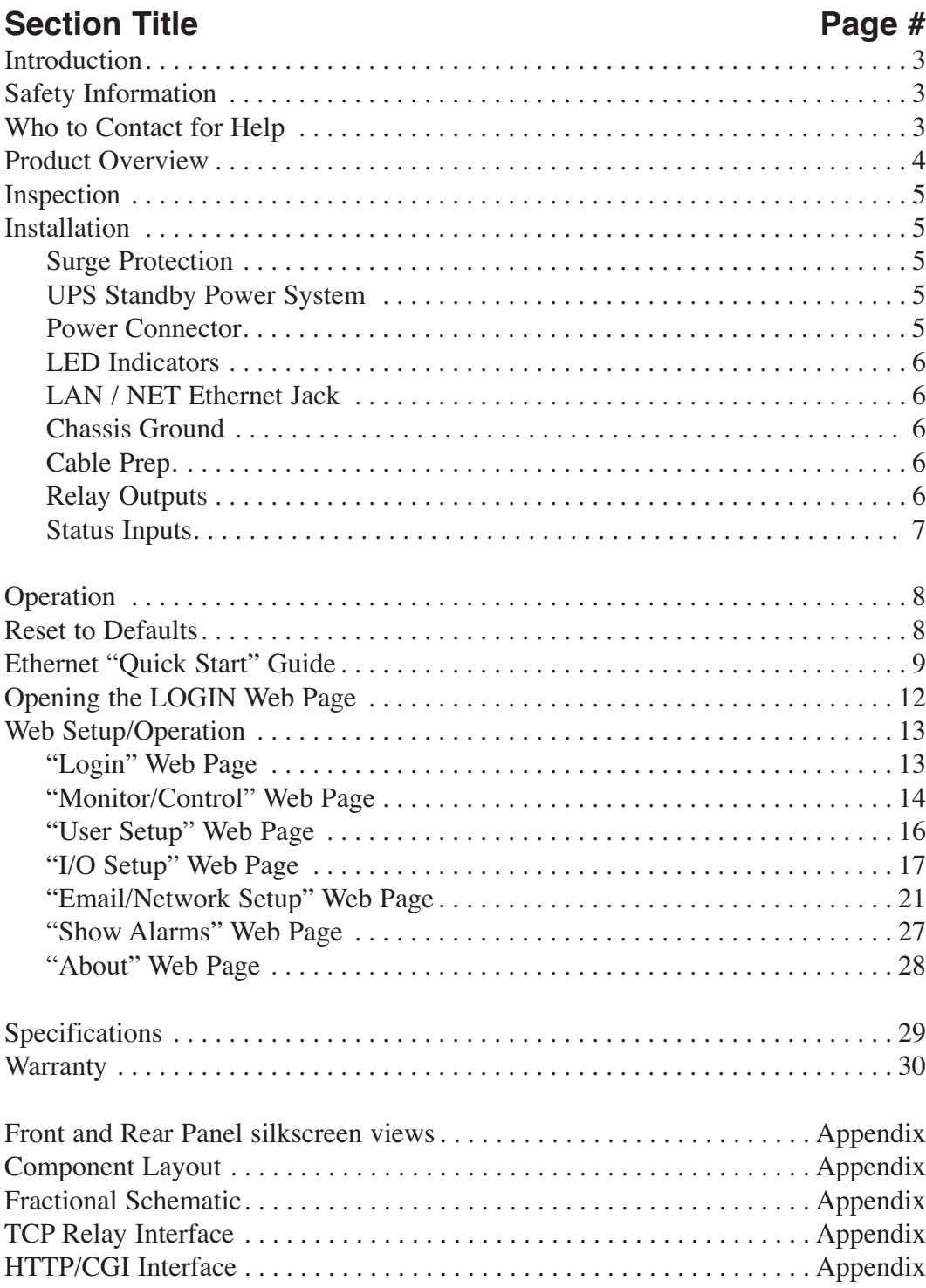

#### **WEBSITE:**

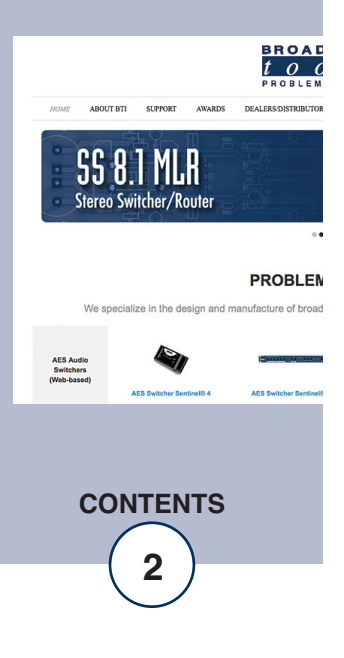

#### **INTRODUCTION**

Thank you for your purchase of a Broadcast Tools® I/O Sentinel 4 G2 (referred to as the I/O Sentinel 4 G2 throughout this manual). We're confident that this product will give you many years of dependable service. This manual is intended to give you all the information needed to install and operate the Broadcast Tools® I/O Sentinel 4 G2.

#### **SAFETY INFORMATION**

Only qualified technical personnel should install the I/O Sentinel 4 G2. Any attempt to install this device by a person who is not technically qualified could result in a hazardous condition to the installer or other personnel or damage to the I/O Sentinel 4 G2 or other equipment. Please ensure that proper safety precautions have been taken before installing this device. If you are unfamiliar with this type of equipment, please contact a properly qualified engineer to handle the installation and setup of the I/O Sentinel 4 G2.

#### **WHO TO CONTACT FOR HELP**

If you have any questions regarding your product or you need assistance, please contact your distributor from whom you purchased this equipment. If you would like more information about BROADCAST TOOLS® products, you may reach us at:

#### **Broadcast Tools, Inc.**

131 State Street Sedro-Woolley, WA 98284-1503 USA Voice: 360.854.9559 Fax: 866.783.1742

Internet Home Page: www.broadcasttools.com E-mail:support@broadcasttools.com

#### *THANK YOU FOR CHOOSING BROADCAST TOOLS® BRAND PRODUCTS!*

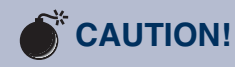

**Broadcast Tools®** Products, as with any electronic device, can fail without warning. Do not use this product in applications where a life threatening condition could result due to failure.

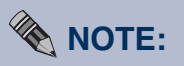

This manual should be read thoroughly before installation and operation.

**WEBSITE:**

*Visit our web site for product updates and additional information.*

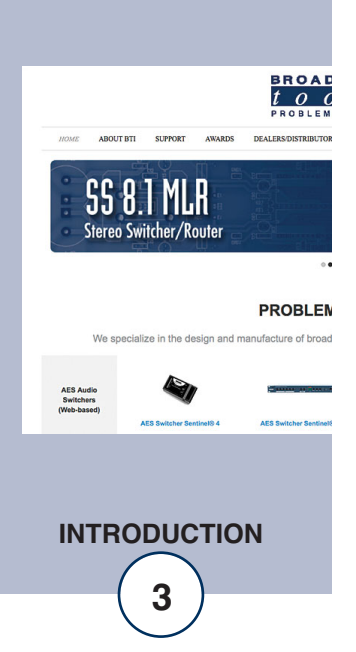

Broadcast Tools is a Veteran Owned Business

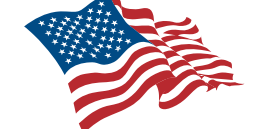

Designed, Assembled and Supported in WA State, USA

#### **Product Overview**

The I/O Sentinel® 4 G2 is a robust, full-featured Ethernet based data acquisition and remote-control device with four optically isolated status (logic) inputs and four programmable relay outputs. The I/O Sentinel® 4 G2's four optically isolated status/logic inputs may be configured for wet or dry (contact closure) status/logic monitoring. The four one-amp SPDT relay outputs may be configured for ON, OFF, pulsed or reboot operation.

The I/O Sentinel® 4 G2 can be controlled and monitored locally and/or remotely over any IP network, including private networks, IP-based industrial control networks, and the Internet. Users can operate the product using a web browser or web-enabled mobile device. Email notification may be configured to alert up to eight email or SMS-email addresses. Logging of system status, along with the site ID may be emailed in time spans from once an hour to once a day. SNMP traps and SET/GET to allow multiple units to be monitored and controlled with SNMP management software.

The I/O Sentinel® 4 G2 may be paired with a second I/O Sentinel® 4 G2 to form an IP-based "4 Channel Bi-directional Status/Relay Extension Cord".

#### **Features/Benefits**

- Four optically isolated inputs configurable for dry signals or wet signals (5-24 VDC, or 25-48 VDC via an external resistor.)
- Four SPDT relay outputs.
- Plug-in euro-block screw terminals for status and relay connections.
- Built-in web server provides simple, web-based (HTML5) notification, monitoring, configuration, and control.
- Email and SMS-email alarm notification for input, outputs, and logs.
- Remote control and monitoring via SNMP GET/SET and traps.
- Logging of all user selected input status with site ID information which may be emailed from once an hour to once a day, along with hourly snap-shot functionality.
- Nine front panel I/O activity LED indicators.
- Rear panel RJ-45, 10/100base-T LAN/Ethernet interface.
- Fully RFI proofed.
- Surge protected internal power supply, universal switching power supply with domestic connector supplied. International power supply optional.
- Three units may be mounted on one RA-1 one-RU 19" rack shelf.

#### **Applications**

- Web-enabled back-up transmitter ON/OFF control system.
- One end of a full-duplex four channel web-enabled I/O extension cord.
- Relay control and status monitoring via a web browser, SNMP, and/or user defined PC application.

#### **WEBSITE:**

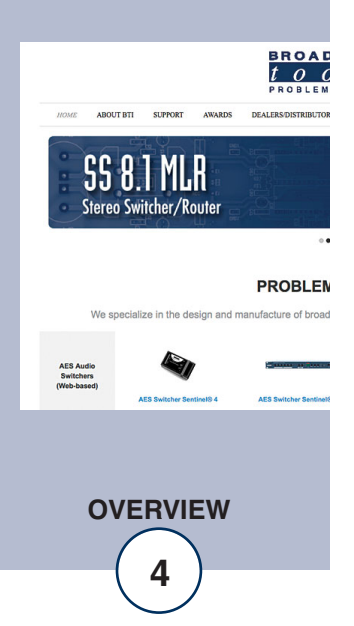

#### **Inspection**

Please examine your I/O Sentinel 4 G2 carefully for any damage that may have been sustained during shipping. If any damage is noted, please notify the shipper immediately and retain the packaging for inspection by the shipper. The package should contain the I/O Sentinel 4 G2, a BLUE straight-through CAT 5 cable, a GRAY crossover CAT 5 cable and a 9-12 VDC power supply. Manuals may be downloaded from our web site.

#### **Installation**

#### **Surge Protection**

The I/O Sentinel 4 G2 has built-in resistance to voltage changes; we recommend that you use a power surge protector or line conditioner on the incoming AC line. Lightning strikes and/or other high voltage surges may damage your I/O Sentinel 4 G2 and connected equipment if it is not properly protected. For lightning protection devices, check out www.polyphaser.com and www.itwlinx.com.

#### **UPS Standby Power System**

We recommend that you power your I/O Sentinel 4 G2 from an uninterruptable power supply (UPS) system. A UPS, like the BE600M1 from APC, helps minimize the risk to the I/O Sentinel 4 G2 and provides power during a power outage.

#### **Power**

Connect the 2.1mm barrel type center positive power connector into the unit and the 9 to 12 VDC power supply with domestic connector into a 120 Vac 50-60 Hz power source.

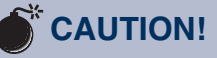

**I***nstallation of the I/O Sentinel 4 G2 in high RF environments should be performed with care. The station ground should be connected to the "Chs Gnd" chassis ground screw.*

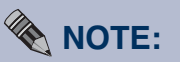

*Never use any type of power supply other than the specified/supplied power supply.* 

#### **WEBSITE:**

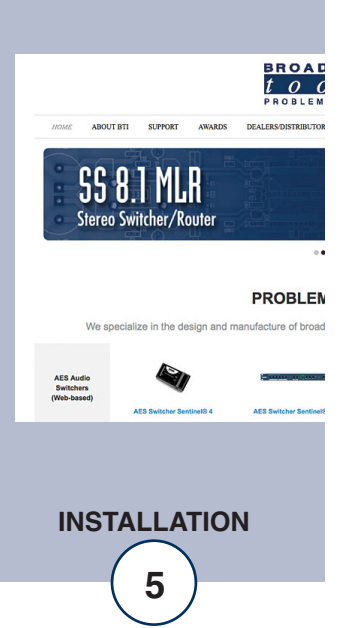

#### **LED Indicators**

"Pwr/HB" LED: Illuminates when power is applied and flashes to indicate microprocessor operation. (Green)

"INPUT" LEDs 1-4: Lit when the corresponding status input is on. (Green) "OUTPUT" LEDs 1-4: Lit when the corresponding relay output is on. (Red)

#### **LAN / NET Jack**

RJ45 Ethernet jack for 10/100baseT LAN/WAN connection.

#### **Chassis Ground (Chs Gnd)**

This #4-40 sized chassis ground screw should be tied to the station (house) or system ground.

#### **Cable Prep**

The I/O Sentinel 4 G2 interfaces to external equipment through removable euroblock screw terminals. The terminals accommodate wire sizes from 16 - 28 AWG solid or stranded wire. Before installing a wire, remove the euro-block screw terminal plug and turn each capture screw fully counterclockwise. Strip each conductor to a length of 0.25" and insert the conductor fully into the terminal. Turn the capture screw fully clockwise to secure the conductor.

#### **Relay Outputs**

The I/O Sentinel 4 G2's relay outputs are SPDT normally open/dry. Make your connections to the desired relays, K1 thru K4. Front panel LEDs indicate when a relay is active.

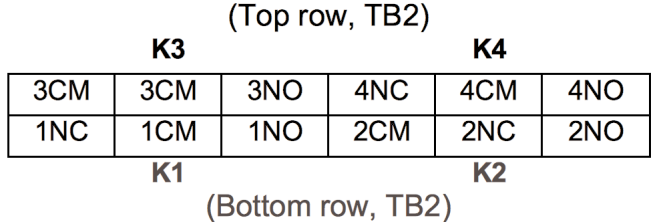

CM = Common Relay Contact (wiper)

NO = Normally Open Relay Contact

NC = Normally Closed Relay Contact

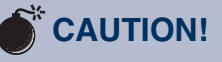

*Installation of the I/O Sentinel 4 G2 in high RF environments should be performed with care. The station ground should be connected to the designated "Chs Gnd" ground terminal.*

#### **WEBSITE:**

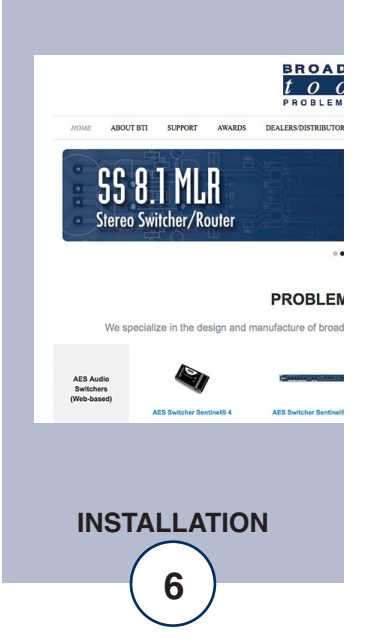

#### **Status Input**

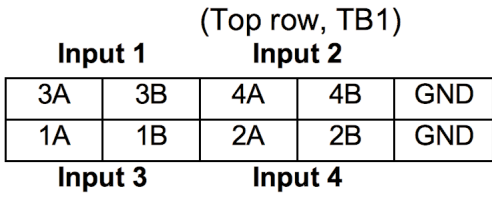

(Bottom row, TB1)

Each optically isolated input has a terminal labelled "xA" and a terminal labelled "xB". Inputs can be configured for either wet or dry operation via internal jumpers. The factory default configuration is dry, where the "A" side of the input is ground (GND) and the "B" side of the input is the cathode (-) of the opto-isolator. In this configuration 5V is applied internally to the anode  $(+)$  of the opto-isolator. This configuration is best for interfacing with external dry contact relay outputs, switches, and open collector outputs.

In the "wet" configuration an external voltage must be applied to the input to activate the opto-isolator. When configured for wet operation the "A" side of the input is the anode  $(+)$  and the "B" side of the input is the cathode  $(-)$ . This configuration is best where full isolation is preferred or when interfacing with external voltage/logic level outputs.

Each optically isolated input is connected through an internal 2.2k ohm series current-limiting resistor directly to an opto-coupler circuit so no external resistor is necessary if the input voltage is between 5 and 24 VDC. Higher DC voltages, from 25 to 48 VDC, can be used but must be reduced with an additional external resistor of the appropriate value and power rating to limit the input current.

Here is how to calculate the value and power rating of an external current limiting resistor for DC voltages up to 48 VDC: Each opto-isolated input has an internal 2.2K ohm series resistor. The opto-isolator works well with an input current of 9 mA and has a voltage drop of around 1.2V. With this information we can determine the correct external series current limiting resistor value needed for other voltages using the equation:

 $R = ((Vin-1.2)/0.009) - 2200$ 

Where:

 $R =$  External resistor value required Vin = Desired input voltage  $1.2$  V = Forward voltage drop of the LED in the opto-isolator  $0.009 A = Nominal LED current$  $2200 \text{ ohms} = \text{Internal resistor}$ 

For example:

To connect a 48 VDC signal voltage to an input on the I/O Sentinel 4 G2 in "wet" configuration the completed equation for the external resistor value would be:

 $R = ((48-1.2)/0.009) - 2200 = 3000$  ohms

To calculate the power dissipated by the external resistor, the equation would be:

 $P = I \times I \times R$ , so the resistor must be at least .009 x .009 x 2200 = 0.243 Watts, use a 1/2 Watt rated resistor.

#### **WEBSITE:**

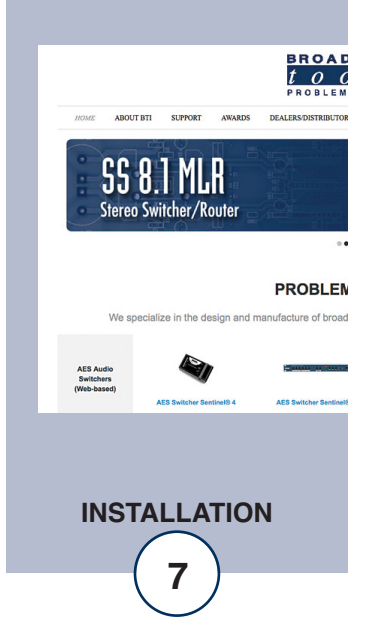

#### **Input Jumper Configuration**

Each input is equipped with an internal four-position header and two jumpers. The headers are labeled JPR1-4, JPR1 =  $IN1$ , JPR2 =  $IN2$ , etc. The factory default configuration is for a DRY input (relay contact, switch, open collector) with a jumper over pins 1  $\&$  2 and another jumper over pins 3  $\&$  4. To change the input to WET (user supplied external voltage between 5 and 24 VDC, or 25-48 VDC with an added resistor), remove both jumpers and place ONE jumper over pins 2 & 3.

#### **Operation**

The I/O Sentinel 4 G2 can be controlled from over the network from its HTMLbased web-browser interface, via SNMP, or via TCP commands. The slow blinking front panel "PWR/Heartbeat" LED indicates valid power and proper operation. The front panel Input and Output LEDs indicate channel status.

#### **Reset to Defaults**

Factory defaults may be restored by depressing the recessed front panel "Defaults" push button for five seconds after waiting for the unit to power up. The PWR/HB led will rapidly blink two to three times when loaded.

#### **WEBSITE:**

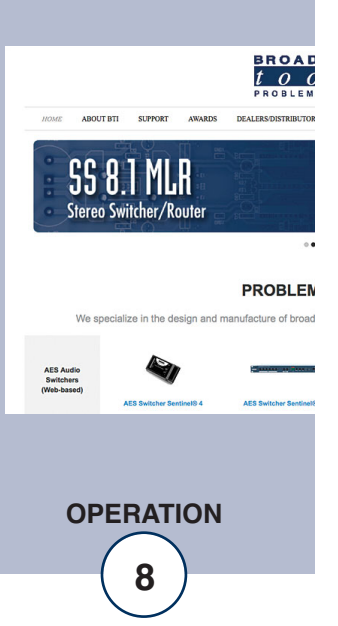

**Ethernet "Quick Start" Guide**

**CAUTION! If you are not familiar with Ethernet enabled equipment, it may be useful to contact your IT department, network administrator or network consultant for assistance. Assigning an IP address already in use by another device may cause problems with your network!**

Instructions for changing the IP address of the computer that will be used for the configuration of this product are given here. Note that these instructions are specifically for computers with the Windows 10 operating system but will also work with Windows 7. For setup using other operating systems, refer to the appropriate OS user's manual.

**Step 1:** Open the control panel by clicking on the Start Menu, click on Settings, then click on Network & Internet. Click on View network status and tasks under Network and Internet.

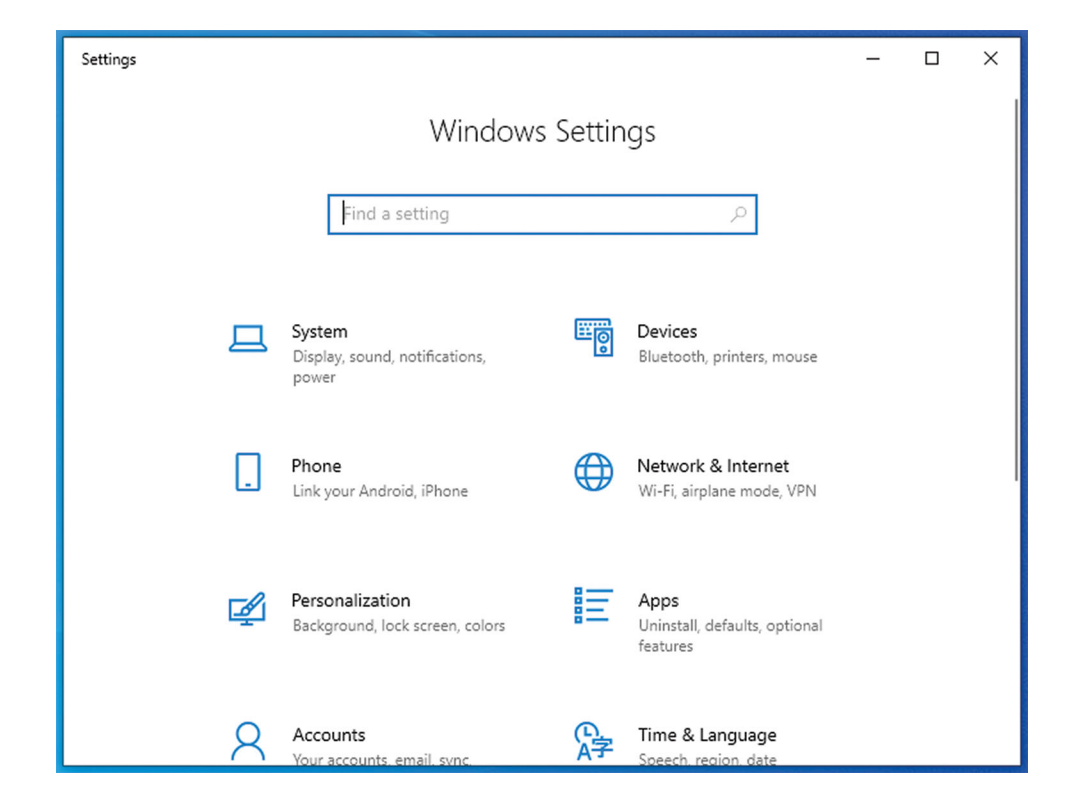

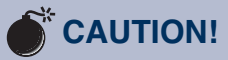

*NEVER DOWNLOAD FIRMWARE UPDATES OR CHANGES TO THE XPORT WEB-SERVER UNLESS INSTRUCTED TO DO SO BY BROADCAST TOOLS®. DOING SO DELETES ALL SOFT-WARE AND VOIDS ALL WARRANTIES FROM BROADCAST TOOLS, INC.*

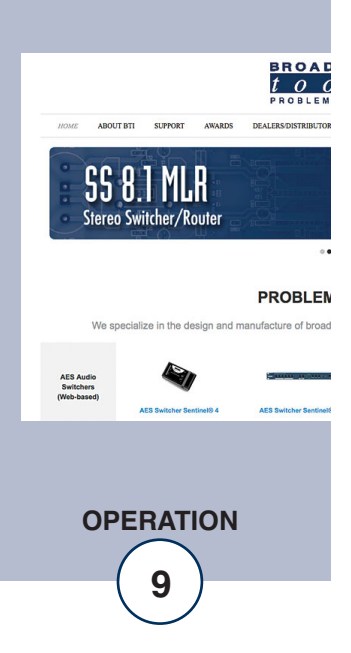

**Step 2:** Click on the sidebar labelled Change adapter settings. The Network Connections windows will pop up, as shown below.

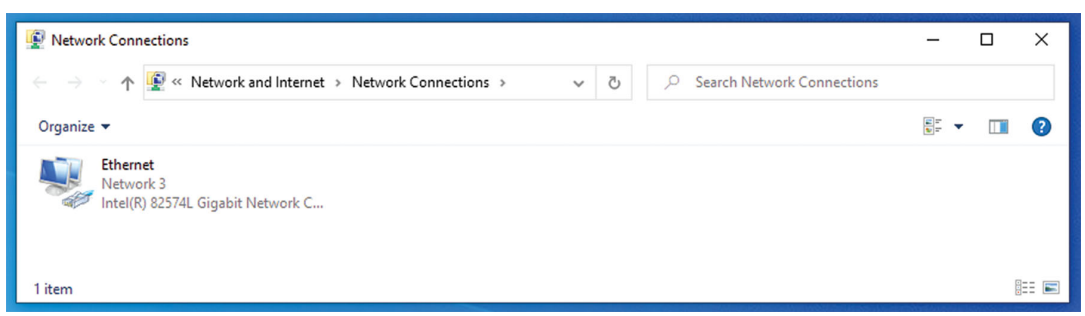

**Step 3:** Right click on the icon labeled Local Area Connection or Ethernet. A menu will appear. Select the option at the bottom of the menu labeled Properties. The Ethernet Properties window will appear.

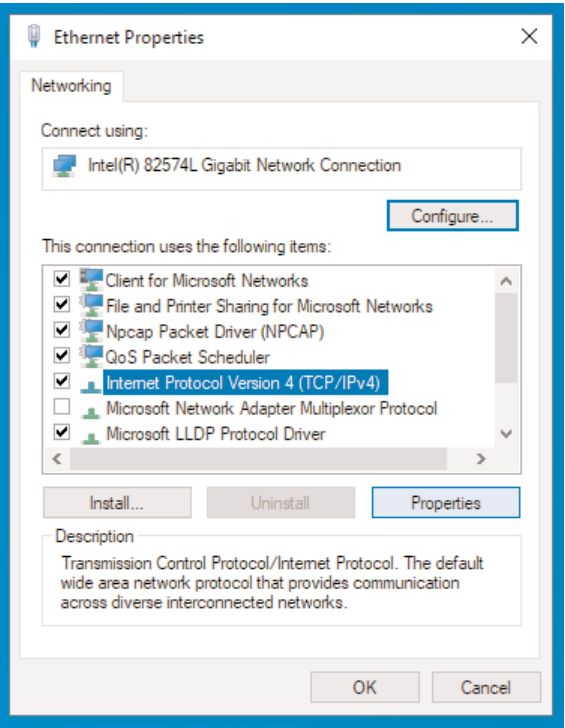

#### **WEBSITE:**

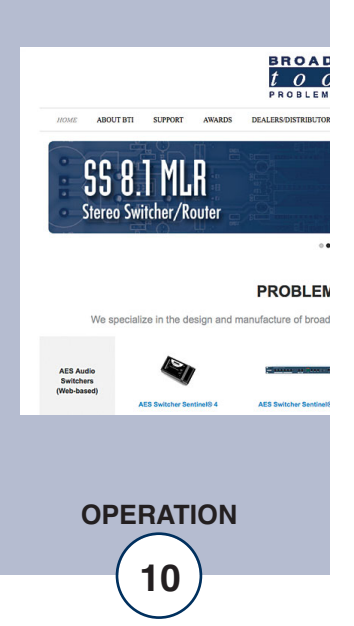

**Step 4:** On the Local Area Connection Properties page, double click on Internet Protocol (TCP/IPv4) to display properties.

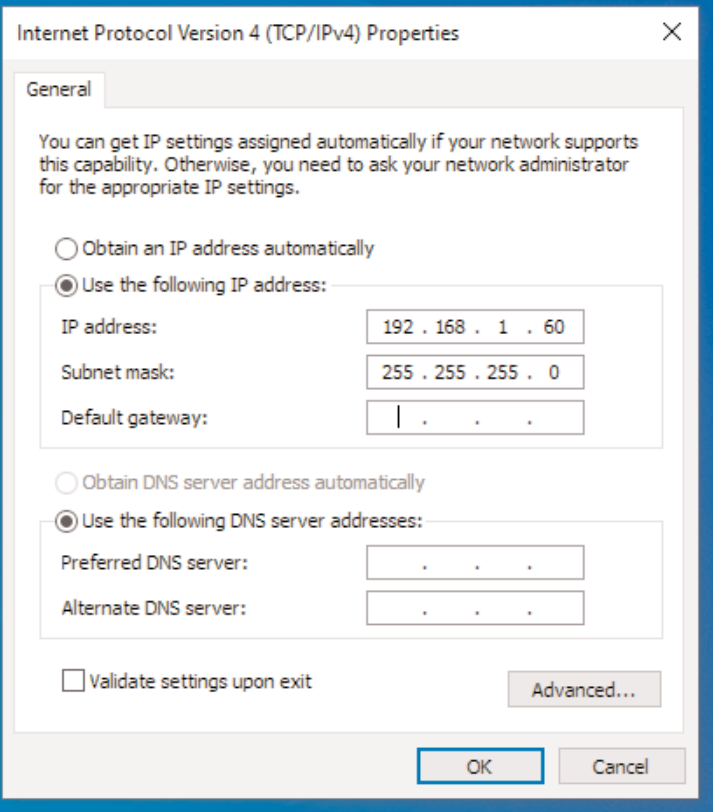

**Step 5:** Before making any changes to the network settings, write down the current settings (or screen capture the page and print) so that they can be restored once the unit is configured. Next, select the radio button labeled "Use the following IP address" and type in the IP address 192.168.1.60. Type in the subnet mask of 255.255.255.0. Leave the default gateway field blank. Click OK to apply the new settings.

#### **WEBSITE:**

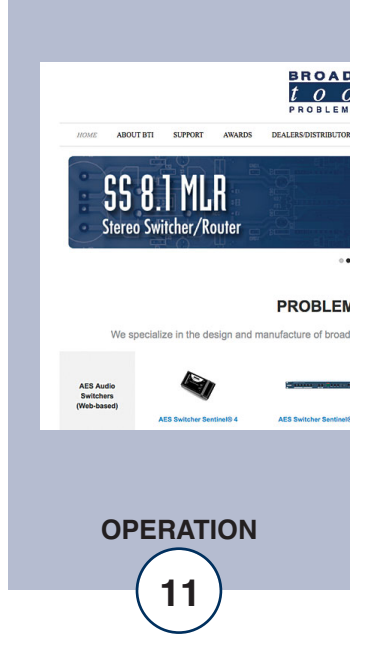

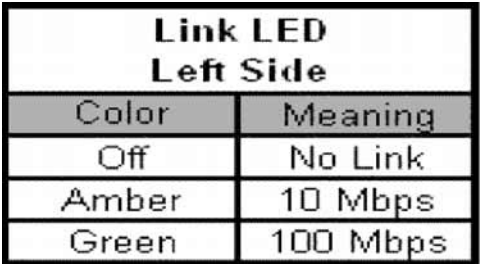

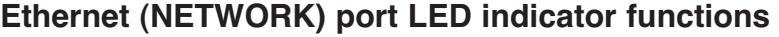

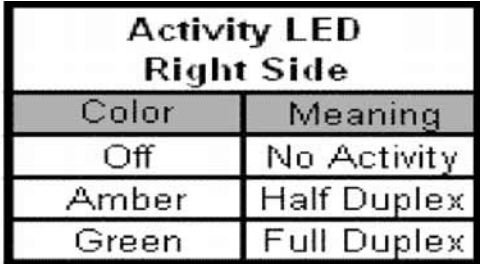

**NOTE: We recommend the use of Chrome, Firefox, or Safari for as your browser.**

#### **Opening the LOGIN Web Page**

- 1. Connect the supplied GRAY colored XOVER cable between the PC's Ethernet port and the products "NET" network RJ45's jack.
- 2. Connect the supplied power supply. Verify that the green PWR/Heartbeat LED is blinking and the left "LINK" LED above the "NET" Network RJ-45 is illuminated
- 3. Open the product's login page by typing the following URL into the browser: http://192.168.1.55 The username and password is required to change any parameter and the fields are case sensitive.

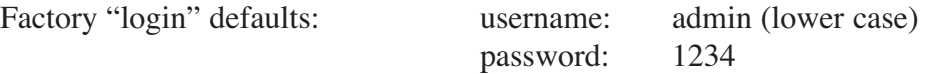

#### **NOTE: You may view the password by checking the "Show Password" box.**

4. Press the "Submit" button to login in. Once you are logged in, follow this manual for setup and/or operational information.

#### **WEBSITE:**

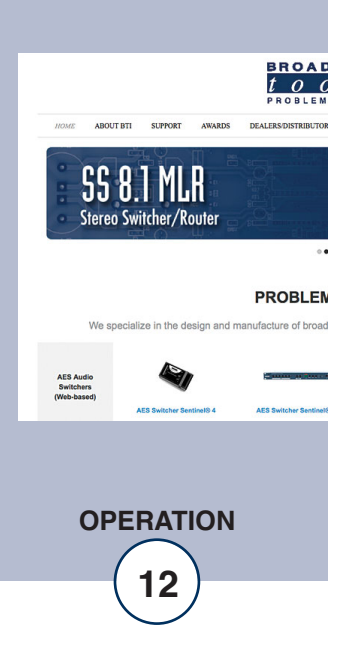

## **Web Setup and Operation**

#### **"Login" Web Page**

The Login screen displays the Username and Password entry points.

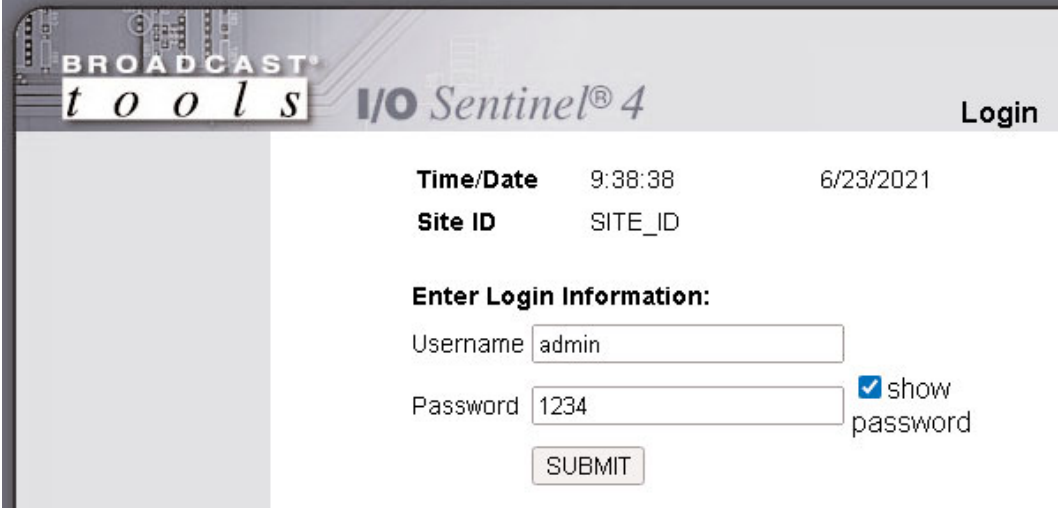

#### **WEBSITE:**

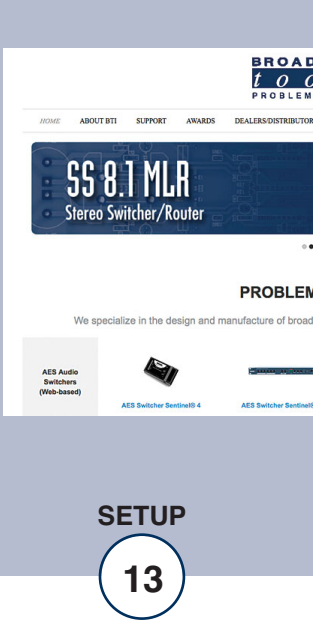

After you have successfully logged in, the Monitor/Control page will be displayed. Depending on your access level, you may or may not be able to control or modify the product's configuration.

#### **"Monitor/Control" Web Page**

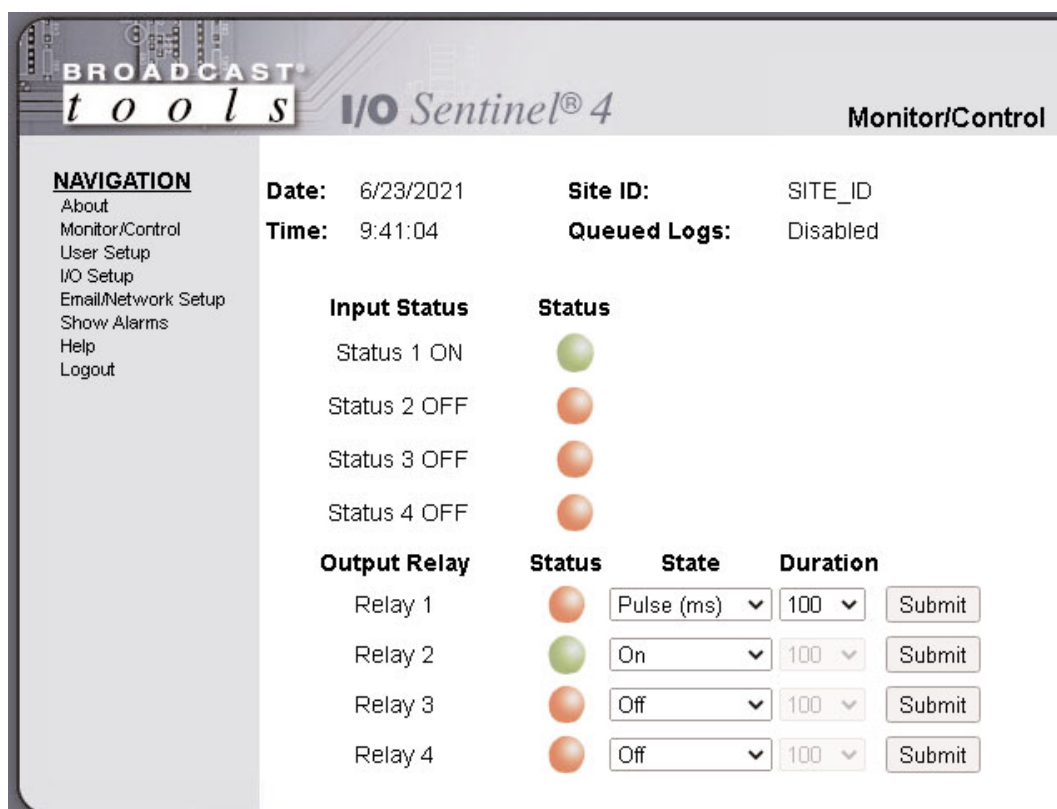

The Monitor/Control page allows the monitoring and or control of the I/O Sentinel 4 G2. The following is an explanation of each item on this page:

The Site ID, Time and Date are always displayed.

Queued Logs: Displays the number of log events in the email queue.

Status: Displays the condition of the four status/logic inputs.

**WEBSITE:**

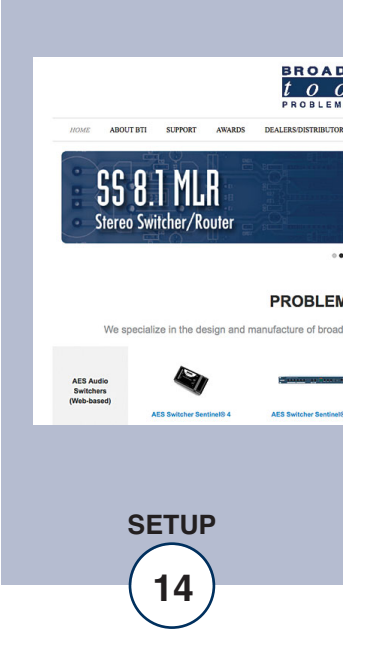

- Relays: Allows the user with admin or monitor/control access to control each relay for its displayed function.
- Action/State: Determines how each relay will function. The relays may be configured for one of three states.
- 1 ON and OFF operation.
- 2 Pulse with user configured pulse length from 100 ms to 2000 ms in 100 ms steps.
- 3 Reboot, with user configured pulse length from 0 to 30 minutes in 1 minute steps.

To select other pages (if authorized), make your selection under the left hand Navigation column.

#### **WEBSITE:**

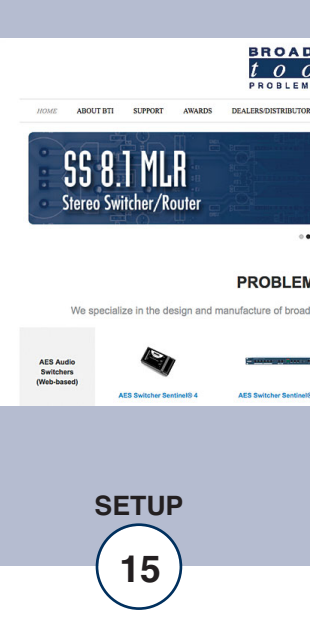

#### **"User Setup" Web Page**

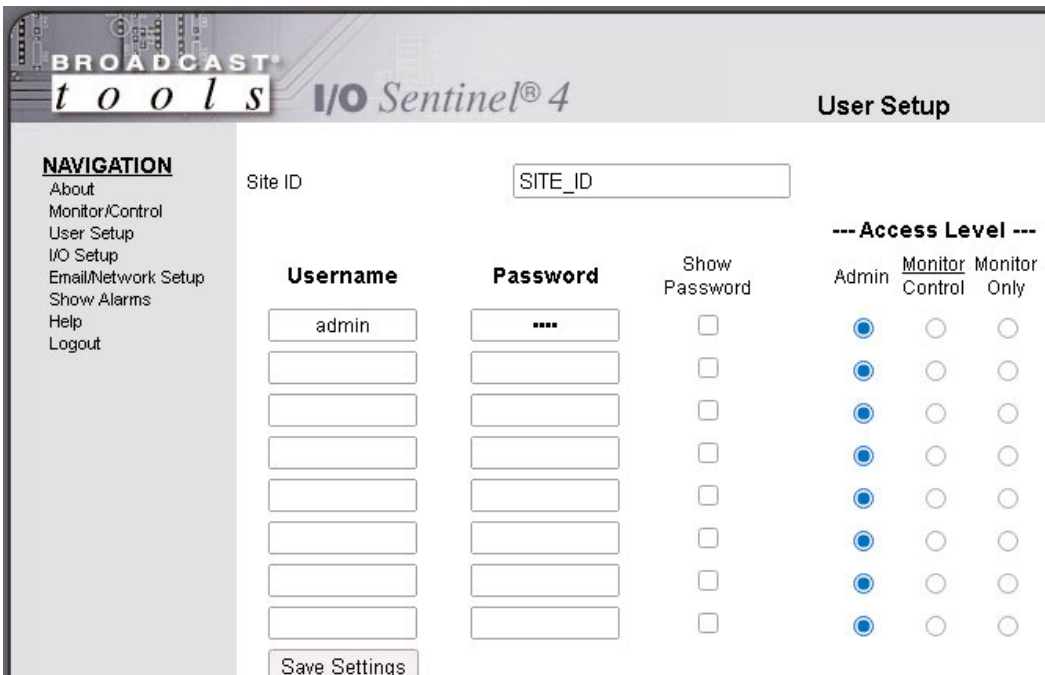

#### **NOTE: You may view a password by checking the "Show Password" box.**

Eight Usernames and Passwords may be configured for one of three access levels:

- 1. "Admin" allows complete configuration access and control.
- 2. "Monitor/Control" allows the following access: About, Monitor/Control, Show log, Help, and Logout.
- 3. "Monitor Only" allows the following access: About, Monitor only, Help, and Logout.

Only users with "admin" access can make changes to this page. The site ID is displayed and can be changed on the Email/Network Setup page.

**NOTE: After any item has been changed, you MUST press the "Save Settings" button for your changes to be saved.**

#### **WEBSITE:**

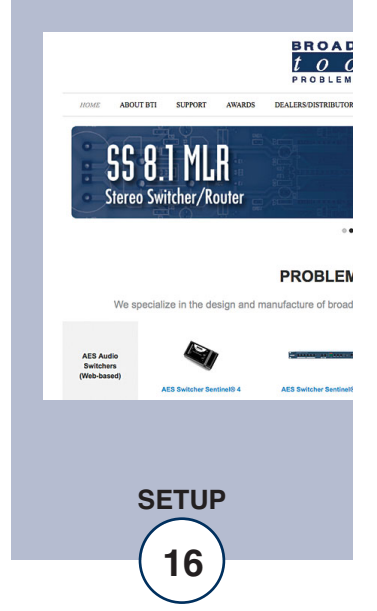

#### **"I/O Setup" "Inputs" Web Page**

The I/O setup page allows you to label and configure the status inputs and relay outputs. Use the drop-down menu to select "Inputs" or "Outputs" and the "Input x" and "Output x" drop-down menus to configure each input and output.

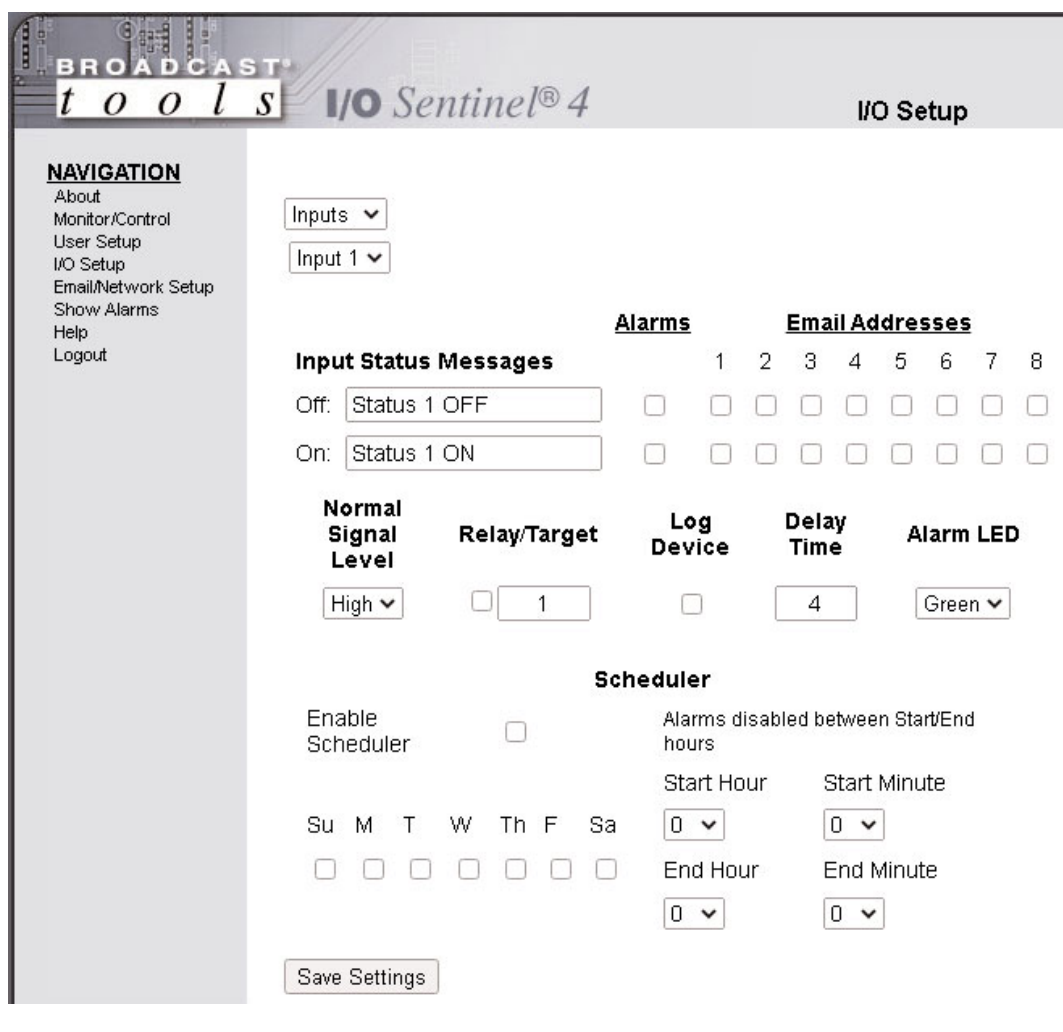

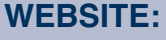

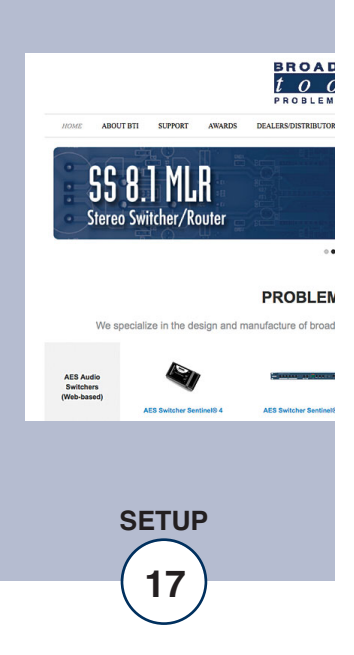

#### **"I/O Setup" "Inputs" Web Page (cont.)**

Input selection drop-down: Allows for the selection of each status/logic input.

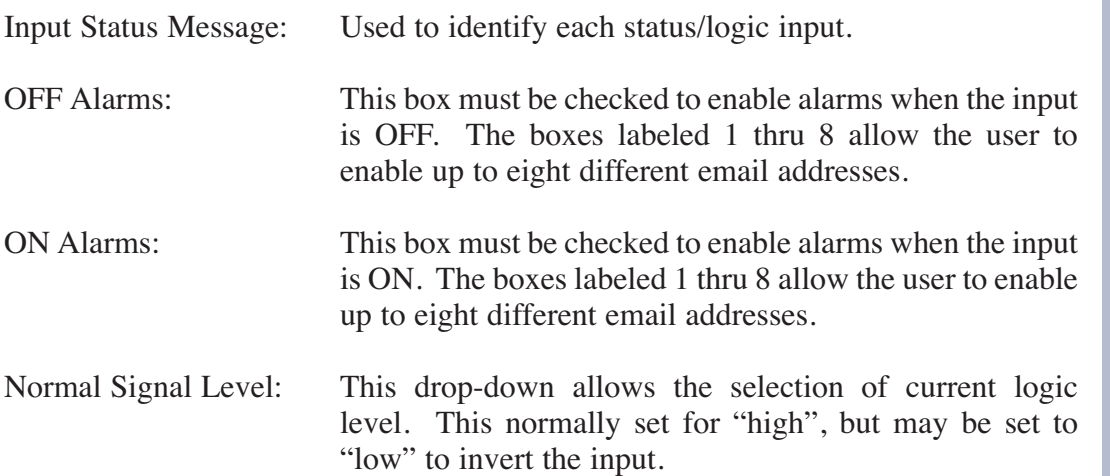

**NOTE: When the "Normal signal level" is set to High = When NO voltage is applied to the input, it is considered OFF, when voltage IS applied to the input, it considered ON.**

**NOTE: When the "Normal signal level" is set to Low = When voltage IS applied to the input, it is considered OFF. When NO voltage is applied to the input it considered ON.**

**NOTE: By enabling the ON and/or OFF monitoring and NOT enabling an email box, the device will log the events, but not send an email. If the device is exiting a OFF alarm condition, then the email addresses used will be those notified when the OFF alarm condition was entered.**

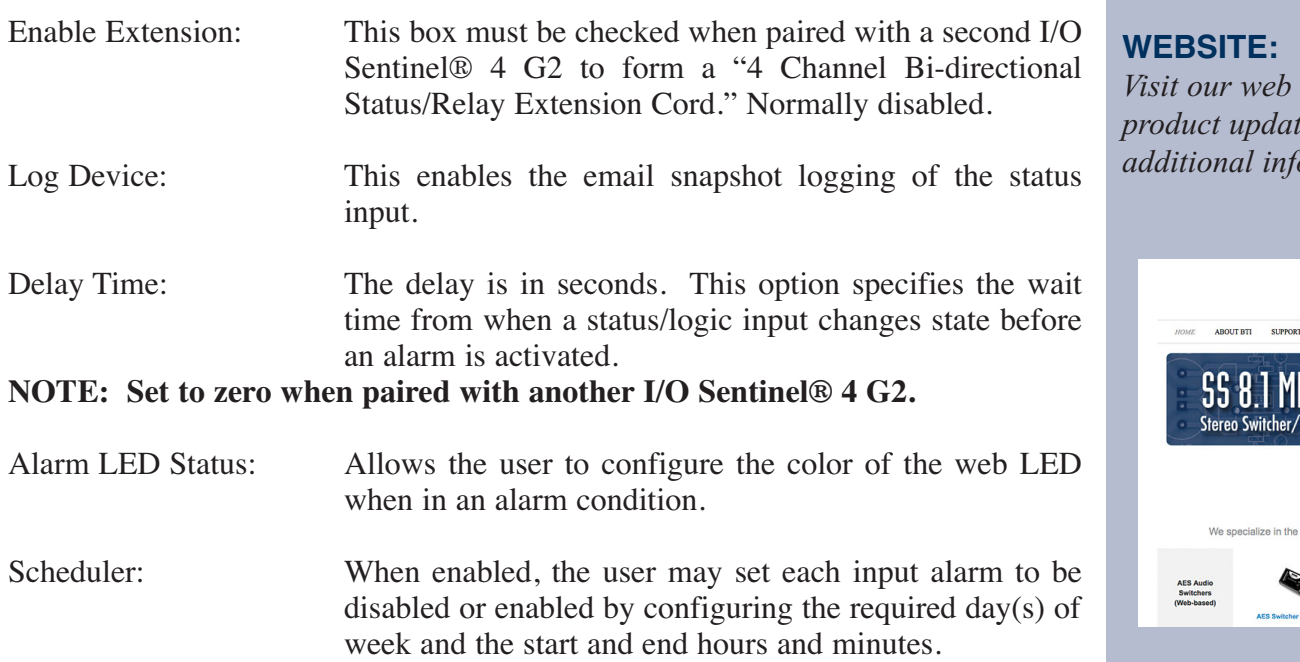

#### **NOTE: Press the "Save Settings" button to save your changes.**

**e-mail:** support@broadcasttools.com **voice:** 360.854.9559 **fax:** 866.783.1742 **18** 

*<u>site</u> for* 

*p* and *diamation.* 

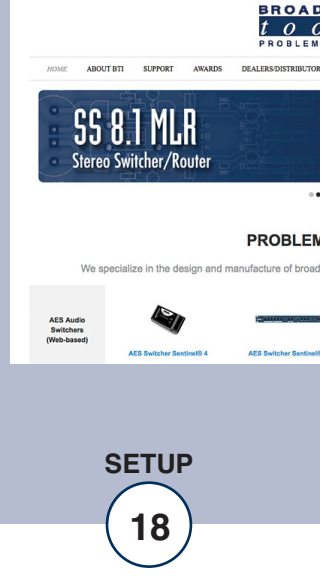

#### **"I/O Setup" "Relays" Web Page**

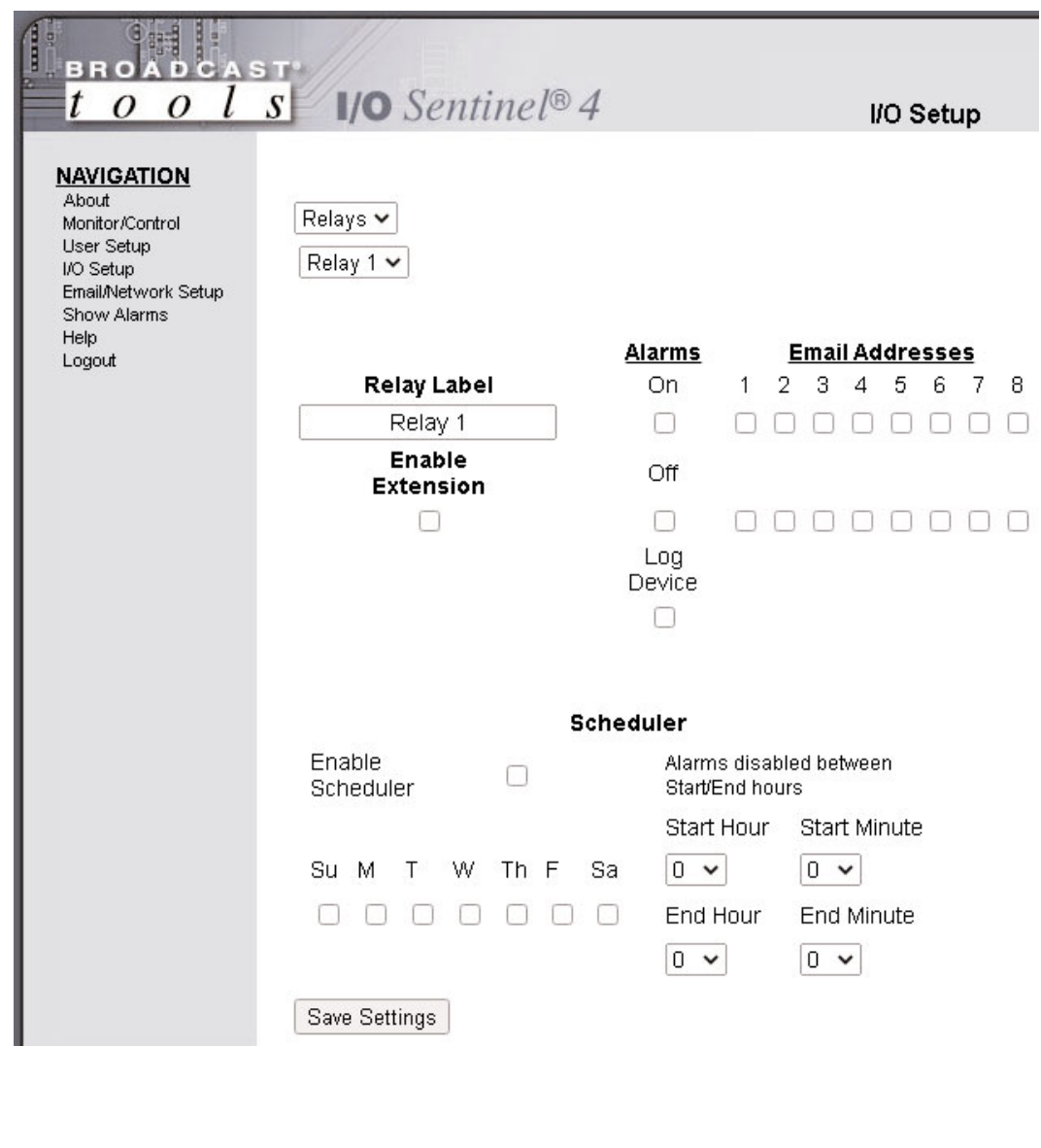

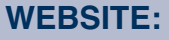

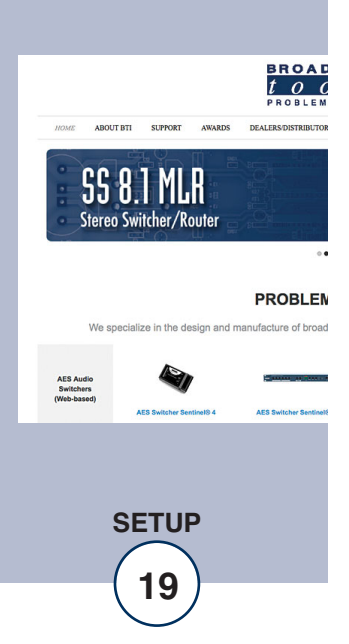

#### **"I/O Setup" "Relays" Web Page (cont.)**

Selection drop-down: Allows the user to select the I/O setup configuration pages.

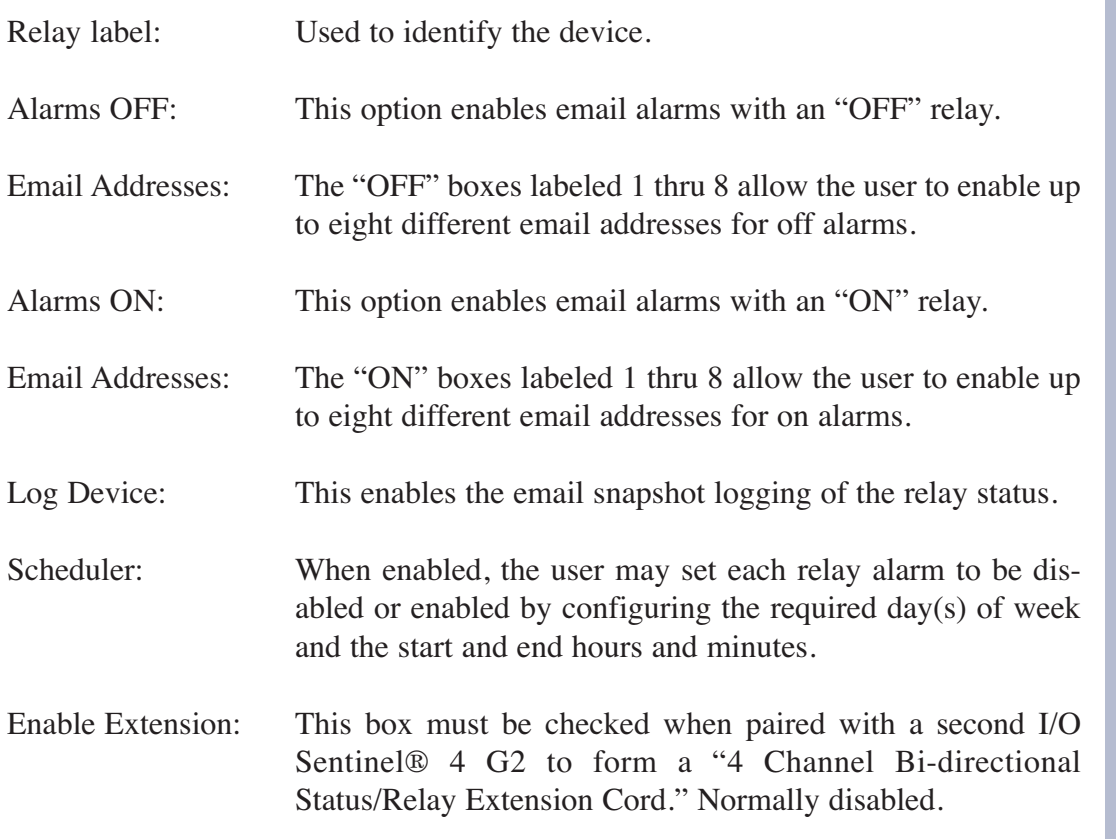

**NOTE: Press the "Save Settings" button to save your changes. WEBSITE:** 

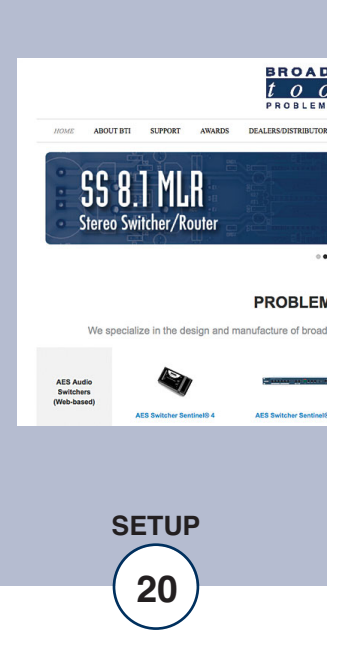

#### **"Email/Network Setup" Web Page**

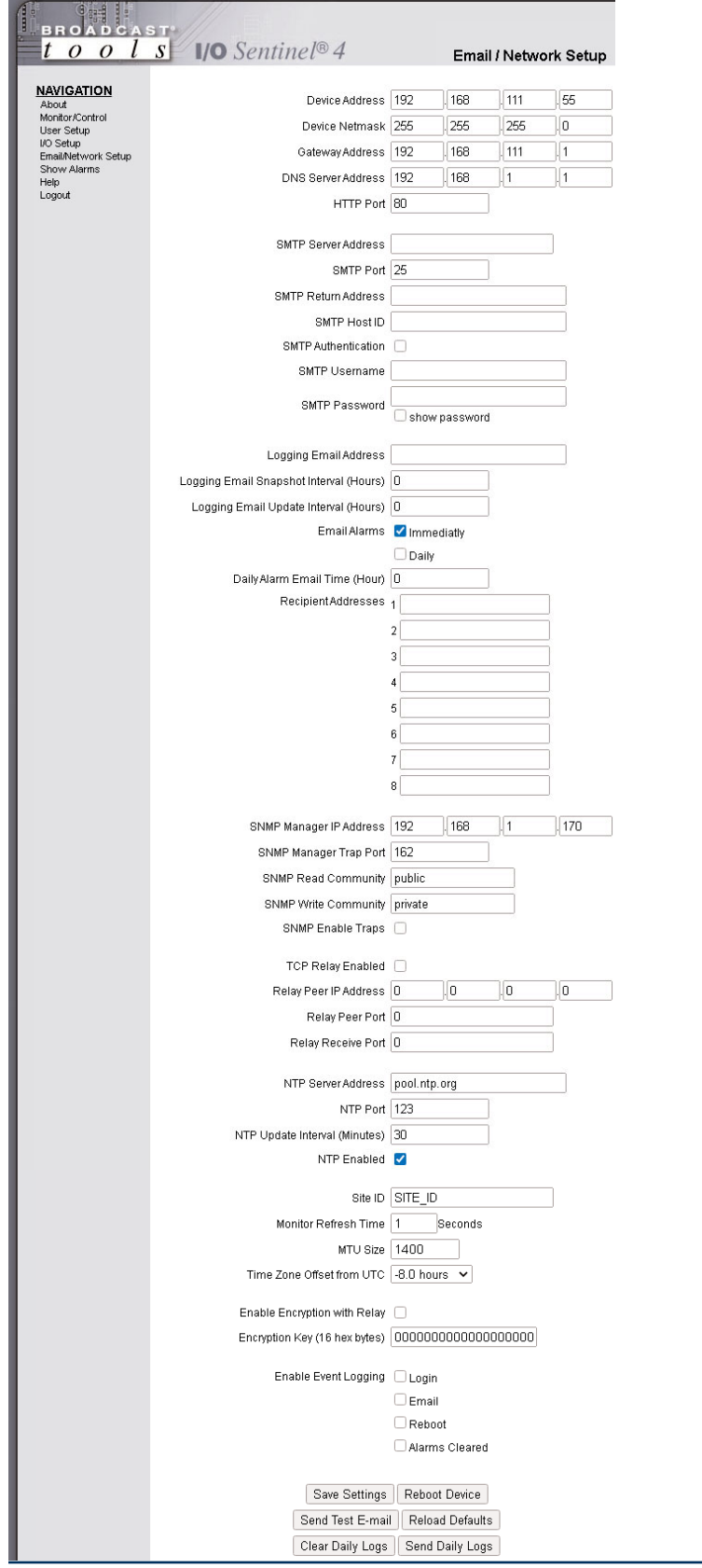

#### **WEBSITE:**

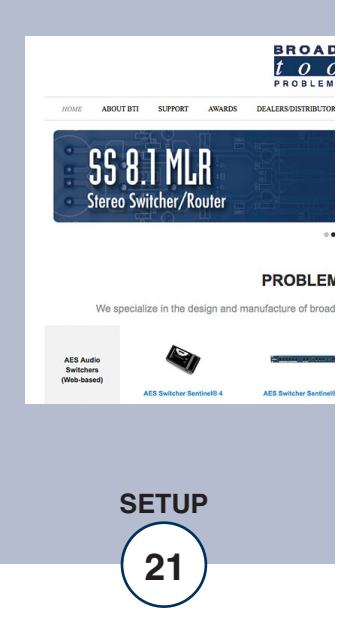

#### **"Email/Network Setup" Web Page – Device Network Settings**

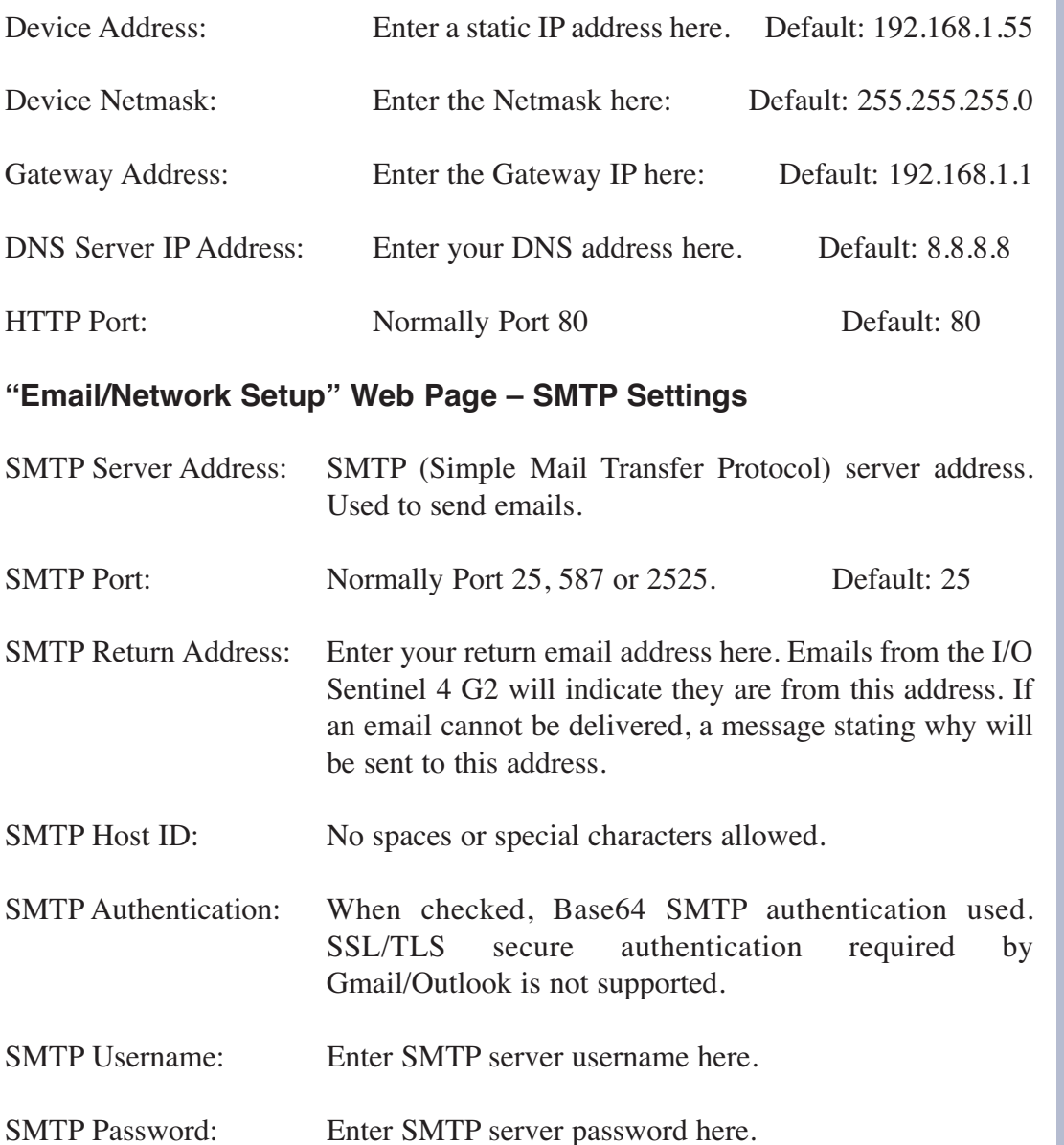

**NOTE: Required for successful email: SMTP Server Address, SMTP Port, SMTP Return Address, SMTP Host ID. If the SMTP server requires authentication: SMTP username and SMTP password must be supplied, and authentication turned on. A valid email address must be entered into Recipient Address field #1.**

*additional information.*BROAD ABOUT BTL SUPPORT AWARDS **SS 8.1 MLR** Stereo Switcher/Router **PROBLEM** ze in the design and manufa **SETUP**

**WEBSITE:**

*Visit our web site for product updates and*

#### **"Email/Network Setup" Web Page – Email Logging Settings**

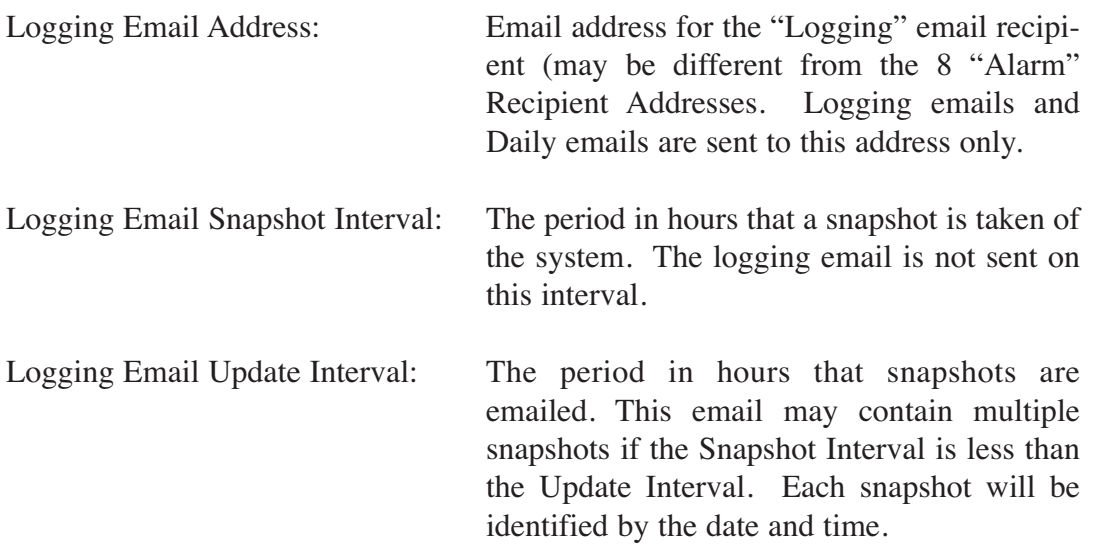

#### **"Email/Network Setup" Web Page – Email Alarm Settings**

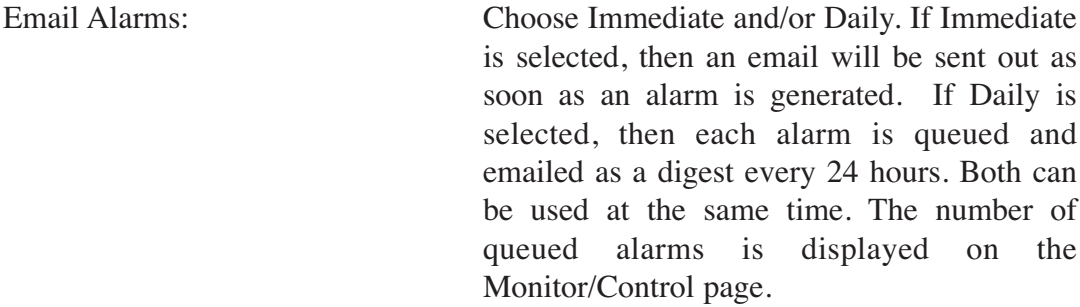

Daily Alarm Email Time: The hour of the day that queued alarms are sent. Queued alarms are sent to the Logging Email Address only.

*Visit our web site for product updates and additional information.*

**WEBSITE:**

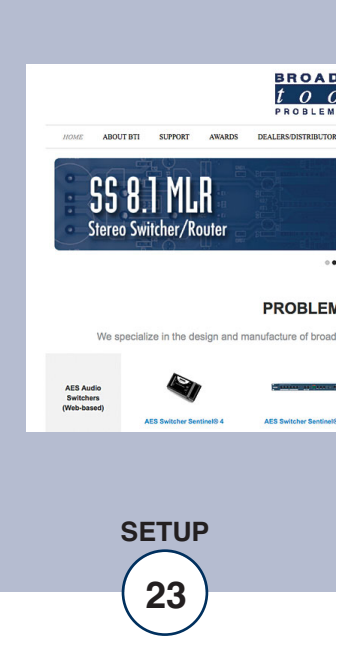

"Alarm" Recipient Address: Email addresses for up to 8 addresses. These addresses correlate to the 8 email addresses selectable on the I/O Setup page.

#### **"Email/Network Setup" Web Page – SNMP Manager Settings**

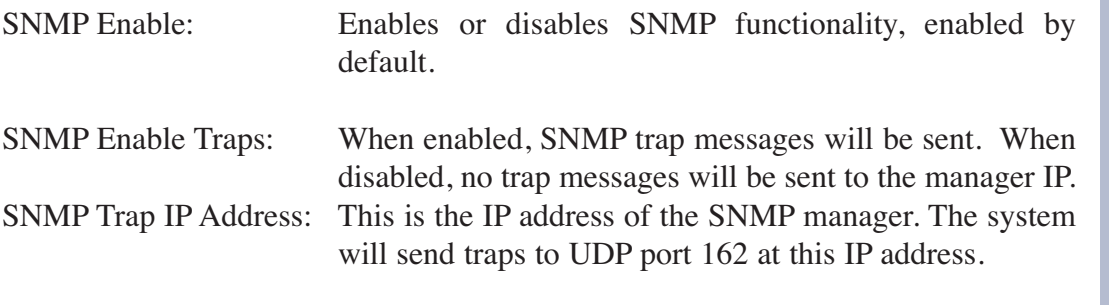

SNMP Read Community: This is the community name used for Read-Only access.

SNMP Write Community:This is the community name used for Read-Write access.

**NOTE: A cold-start trap will be sent when the unit boots up if the SNMP Enable Traps are enabled and trap messages will be sent when a device enters or exits an alarm condition, depending on whether or not alarms are enabled.**

#### **"Email/Network Setup" Web Page – TCP Relay (Relay Extension Cord)**

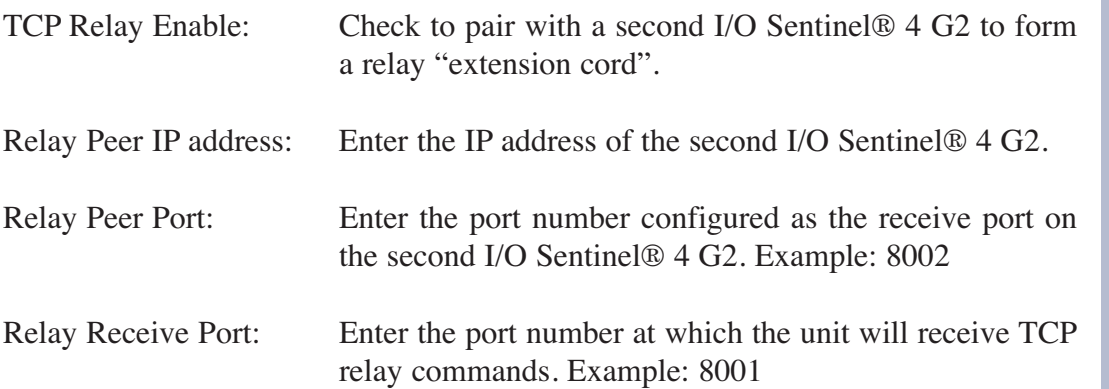

Two different ports must be used, one for the Peer port and one for the Receive port. For example, if you set the Peer port to 8002 and the Receive port to 8001 on Unit #1 you must set the Peer port to 8001 and the Receive port to 8002 on Unit #2.

#### **"Email/Network Setup" Web Page – NTP Settings**

NTP Enabled: Enable for NTP network time sync. Default: Enabled NTP (Time) Server Address: Enter the NTP address here. Default: pool.ntp.org NTP Port: Port used to connect to NTP server. Default: 123 NTP Update Interval (Min): Interval between time updates. Default: 30

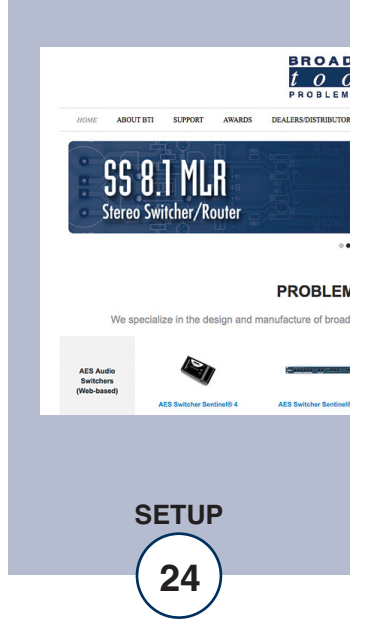

#### **"Email/Network Setup" Web Page – Other Settings**

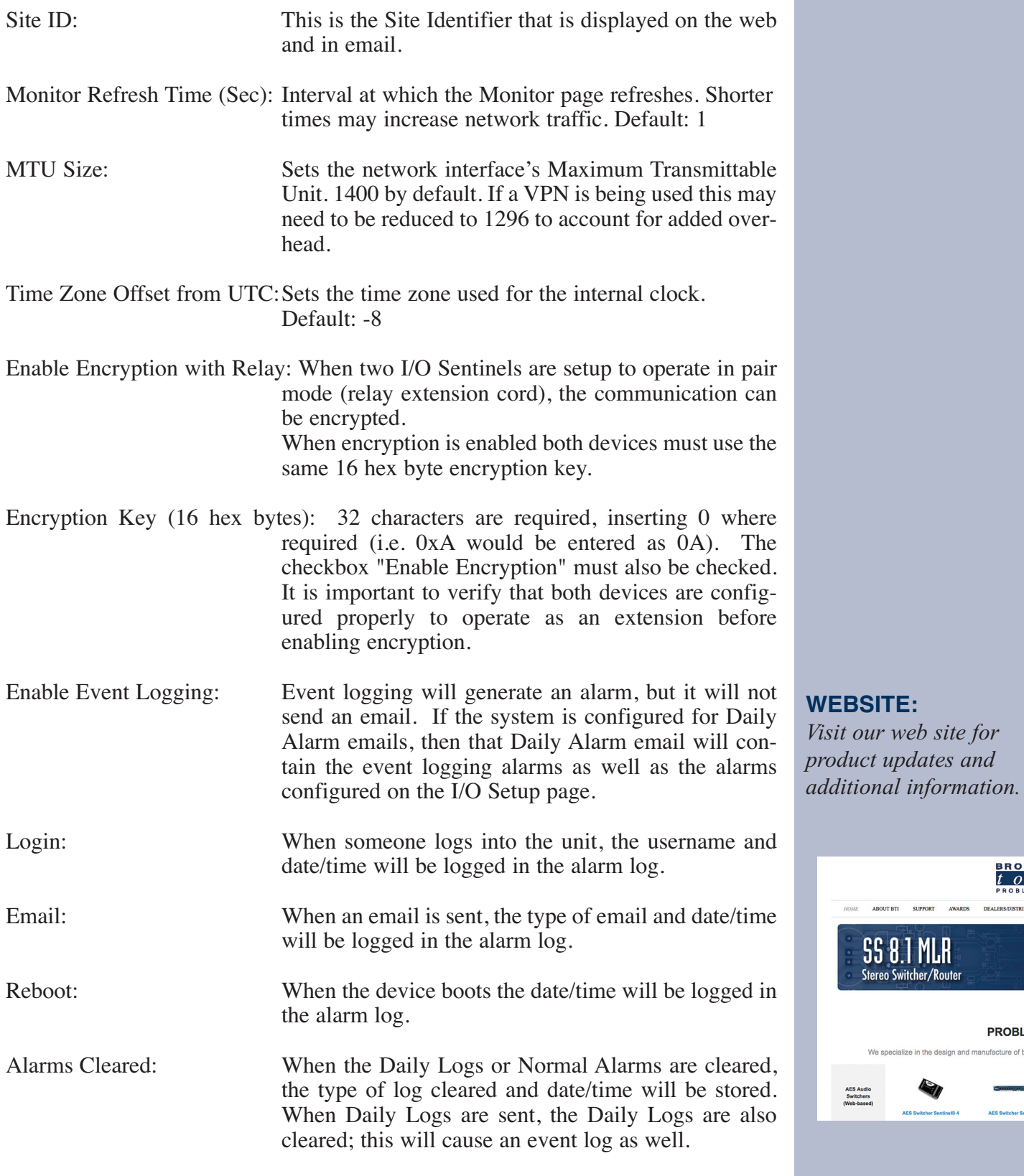

**SETUP**

AES Audio<br>Switchers<br>(Web-based)

ABOUT BTI SUPPORT AWARDS

We specialize in the design and manufacture of broad

Ù

**SS 8.1 MLR** Stereo Switcher/Router **BROAD** 

**PROBLEM** 

AES Swi

DEALERS ON

#### **"Email/Network Setup" Web Page – Controls**

- Save Settings: After pressing the "Save Settings" button, the device will reboot (If you changed the IP address, you must navigate your web browser to the new IP address (if the HTTP port was changed from port 80, be sure to add the new port number after the IP: xxx.xxx.xxx.xxx:port #). If you didn't change the IP address, then you will be returned to the login screen after the device reboots.
- Reboot Device: When you press the "Reboot Device" button, the internal web server restarts.
- Send Test Email: Press this button to send a test email to recipient address #1.

#### **NOTE: After you are done making changes to the Email/Network Setup page, you MUST press the "Save Settings" button to save your changes.**

- Reload Defaults: When you press the "Reload Defaults" button, the device resets to factory default settings.
- Clear Daily Logs: When you press the "Clear Daily Logs" button, the daily logs stored in memory will be cleared. Keep in mind that if the Alarms Cleared Event is enabled, this event will post after the logs are cleared.
- Send Daily Logs: When you press the "Send Daily Logs" button, the system will send the daily logs email and clear the log queue. **WEBSITE:**

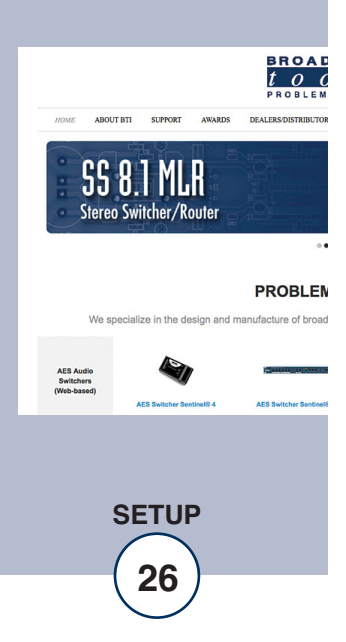

#### **"Show Alarms" Web Page**

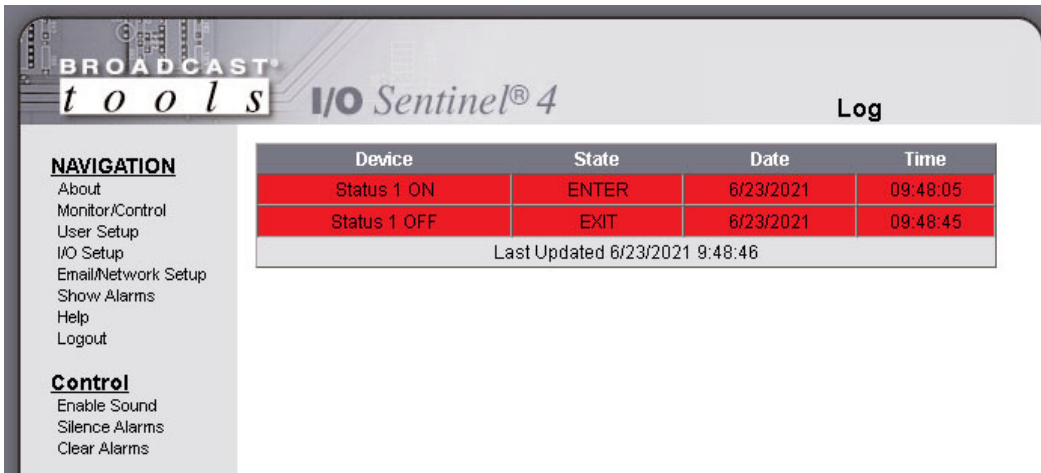

This page displays current alarms.

#### **Controls**

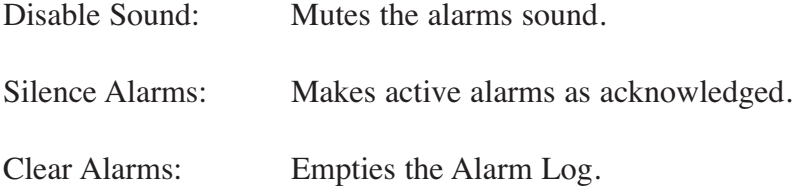

#### **WEBSITE:**

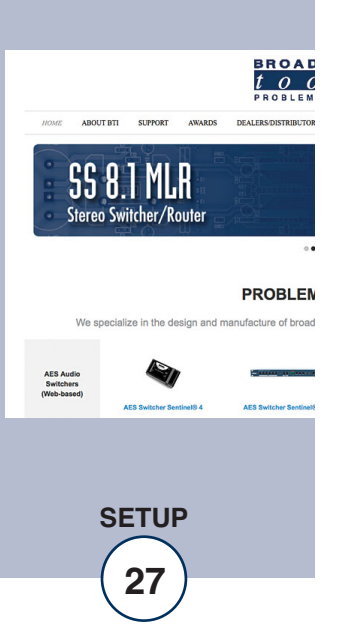

#### **"About" Web Page**

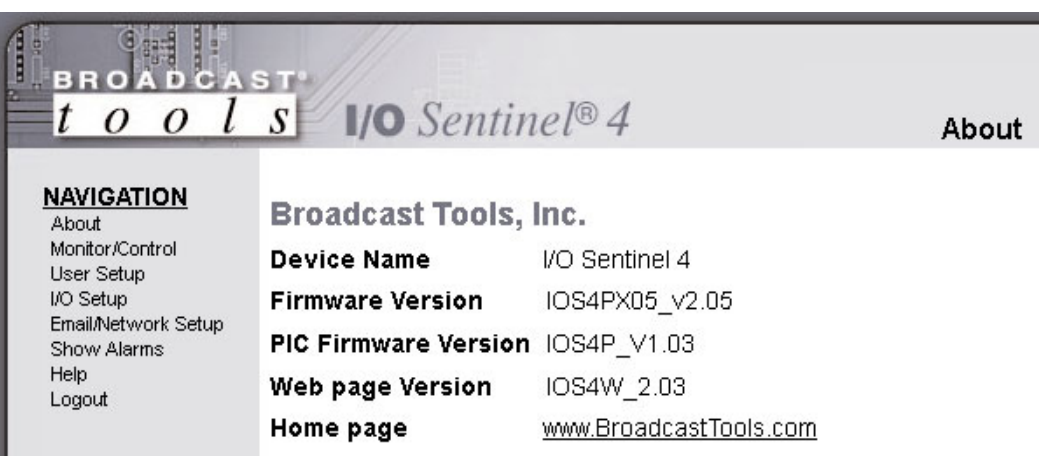

The "About" web page displays the product name, firmware version numbers, and Broadcast Tools® web site link. For firmware updates please contact Broadcast Tools® Technical Support.

http://broadcasttools.com/support/

#### **WEBSITE:**

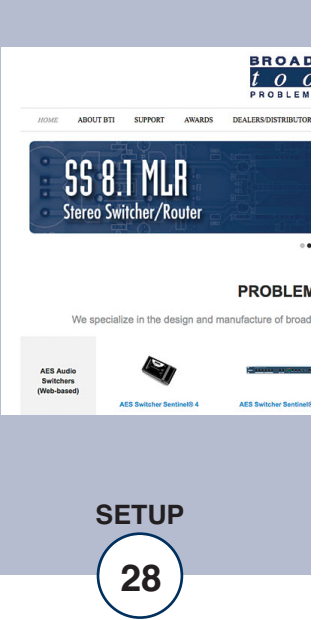

## **Specifications**

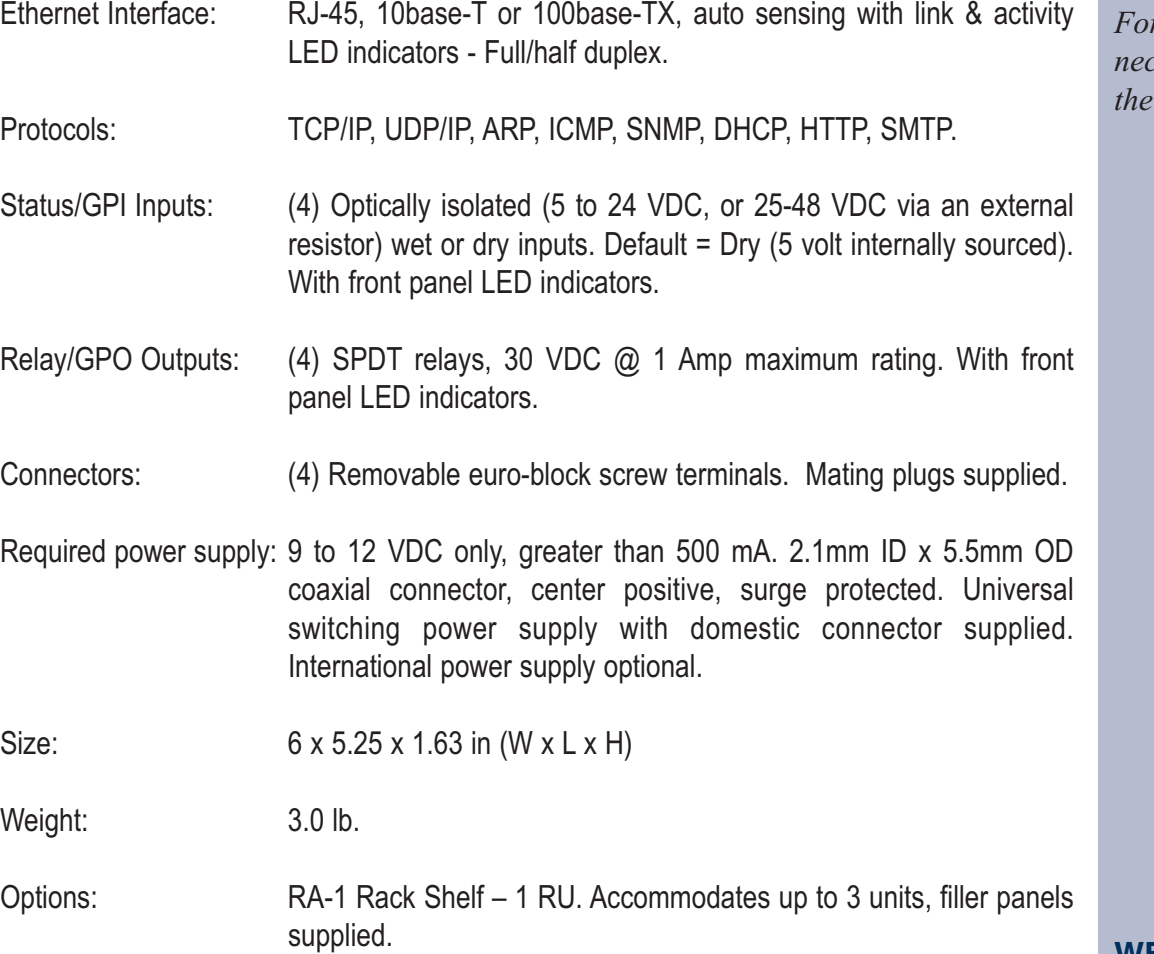

**Note: Velcro is supplied to secure the product to the RA-1 shelf.**

## $\sum_{i=1}^{N}$  CAUTION!

*<i>F* safety, never con*nect 120 Vac circuits to above relays!* 

#### **WEBSITE:**

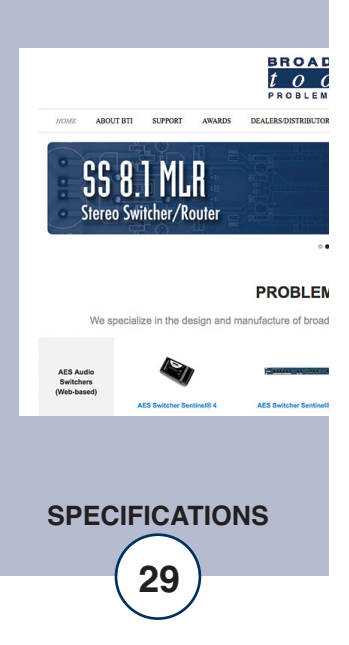

#### **LIMITED WARRANTY**

The term "Buyer" as used in this document refers to and includes both (but only) (a) any person or entity who acquires such an item for the purpose of resale to others (i.e., a dealer or distributor of an item), and (b) the first person or entity who acquires such an item for such person's or entity's own use.

Broadcast Tools warrants to each Buyer of any item manufactured by Broadcast Tools that the item will be free from defects in materials and workmanship at the time it is shipped by Broadcast Tools if the item is properly installed, used and maintained.

#### **EXCLUSIVE REMEDIES**

If Broadcast Tools is notified, in writing, of a failure of any item manufactured by Broadcast Tools to conform to the foregoing Limited Warranty within one (1) year following the date of the Buyer's acquisition of the item, and if the item is returned to Broadcast Tools in accordance with Broadcast Tools' instructions for confirmation by inspection of the defect (which at Broadcast Tools' election may include, without limitation, a requirement that the Buyer first obtain a Return Authorization number from Broadcast Tools, that the Buyer furnish proof of purchase in the form of an invoice and/or receipt, and that the Buyer prepay all freight charges associated with any return of the item to Broadcast Tools using such freight service as Broadcast Tools reasonably may specify), Broadcast Tools will repair or replace the defective item, or will refund the purchase price paid by the Buyer for the item. Broadcast Tools shall have the exclusive right to choose between these alternative remedies.

#### **NO OTHER WARRANTIES OR REMEDIES**

TO THE MAXIMUM EXTENT PERMITTED BY APPLICABLE LAW, BROADCAST TOOLS AND ITS SUPPLIERS DISCLAIM ALL OTHER WARRANTIES, EITHER EXPRESS OR IMPLIED, INCLUDING BUT NOT LIMITED TO IMPLIED WARRANTIES OF MERCHANTABIL-ITY OR FITNESS FOR A PARTICULAR PURPOSE; AND THE FOREGOING ALTERNATIVE REMEDIES SHALL BE EXCLUSIVE OF ALL OTHER REMEDIES. THIS LIMITED WARRANTY GIVES YOU SPECIFIC LEGAL RIGHTS. YOU MAY HAVE OTHER RIGHTS, WHICH VARY FROM STATE/JURISDICTION TO STATE/JURISDICTION.

#### **NO LIABILITY FOR CONSEQUENTIAL DAMAGES**

TO THE MAXIMUM EXTENT PERMITTED BY APPLICABLE LAW, NEITHER BROADCAST TOOLS NOR ANY OF ITS SUPPLIERS SHALL HAVE ANY LIABILITY FOR ANY SPECIAL, INCIDENTAL, INDIRECT, CONSEQUENTIAL OR PUNITIVE DAMAGES WHATSO-EVER (INCLUDING, WITHOUT LIMITATION, ANY DAMAGES FOR LOST PROFITS, BUSINESS INTERRUPTION, LOSS OF DATA OR INFORMATION, COST OF CAPITAL, CLAIMS OF CUSTOMERS, OR ANY OTHER PECUNIARY LOSS) ARISING OUT OF THE USE OF OR THE INABILITY TO USE ANY ITEM SUPPLIED BY BROADCAST TOOLS, EVEN IF BROADCAST TOOLS HAS BEEN ADVISED OF THE POSSIBILITY OF SUCH DAMAGES HAVE ANY LIABILITY FOR ANY SPECIAL, INCIDENTAL, CONSEQUENTIAL, EXEMPLARY OR PUNITIVE DAMAGES. THIS LIMITATION OF LIABILITY APPLIES WHETHER A CLAIM IS ONE ALLEGING BREACH OF A CONTRACT OR WARRANTY, NEGLIGENCE OR OTHER TORT, FOR THE VIOLATION OF ANY STATUTORY DUTY, THE FAILURE OF ANY LIMITED OR EXCLUSIVE REMEDY TO ACHIEVE ITS ESSENTIAL PURPOSE, OR ANY OTHER CLAIM OF ANY NATURE. BECAUSE SOME STATES AND JURISDICTIONS DO NOT ALLOW THE EXCLUSION OR LIMITATION OF LIABILITY FOR INCIDENTAL OR CONSEQUENTIAL DAMAGES, THIS LIMITATION MAY NOT APPLY TO YOU.

**Broadcast Tools, Inc.**

131 State Street Sedro-Woolley, WA 98284 • USA

360.854.9559 **voice** • 866.783.1742 **fax** support@broadcasttools.com **e-mail** www.broadcasttools.com **website**

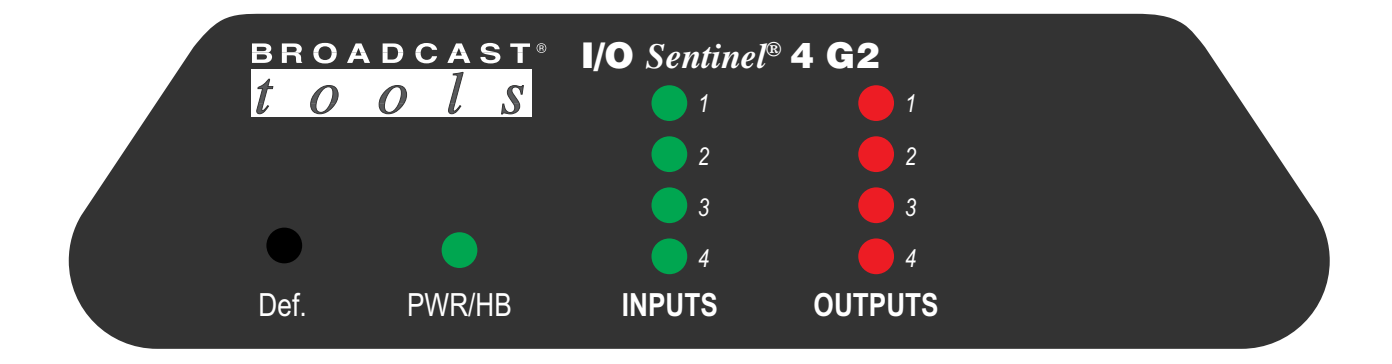

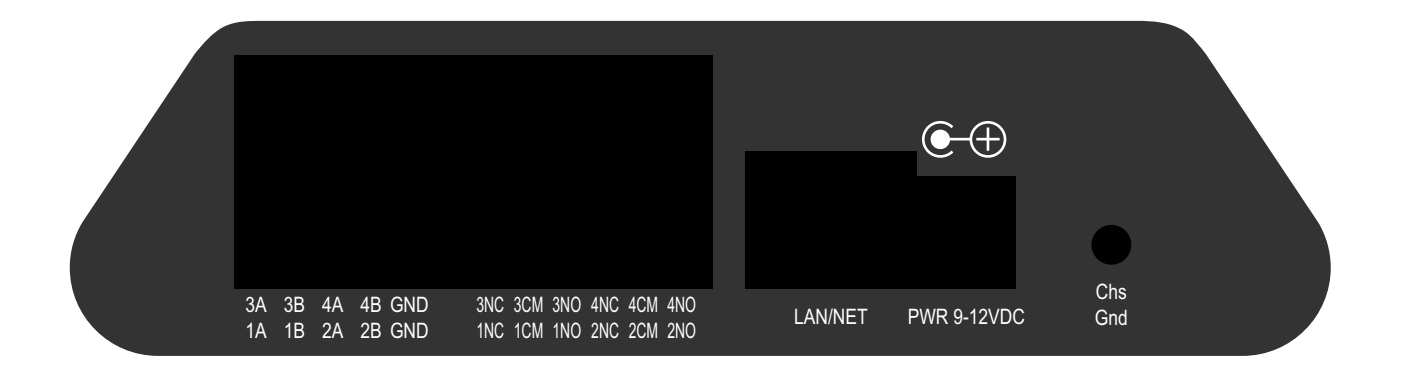

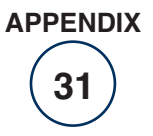

## **Product I**/O Sentinel<sup>®</sup> 4 G2

**Component Layout**

DCAS

A

 $\boldsymbol{t}$ 

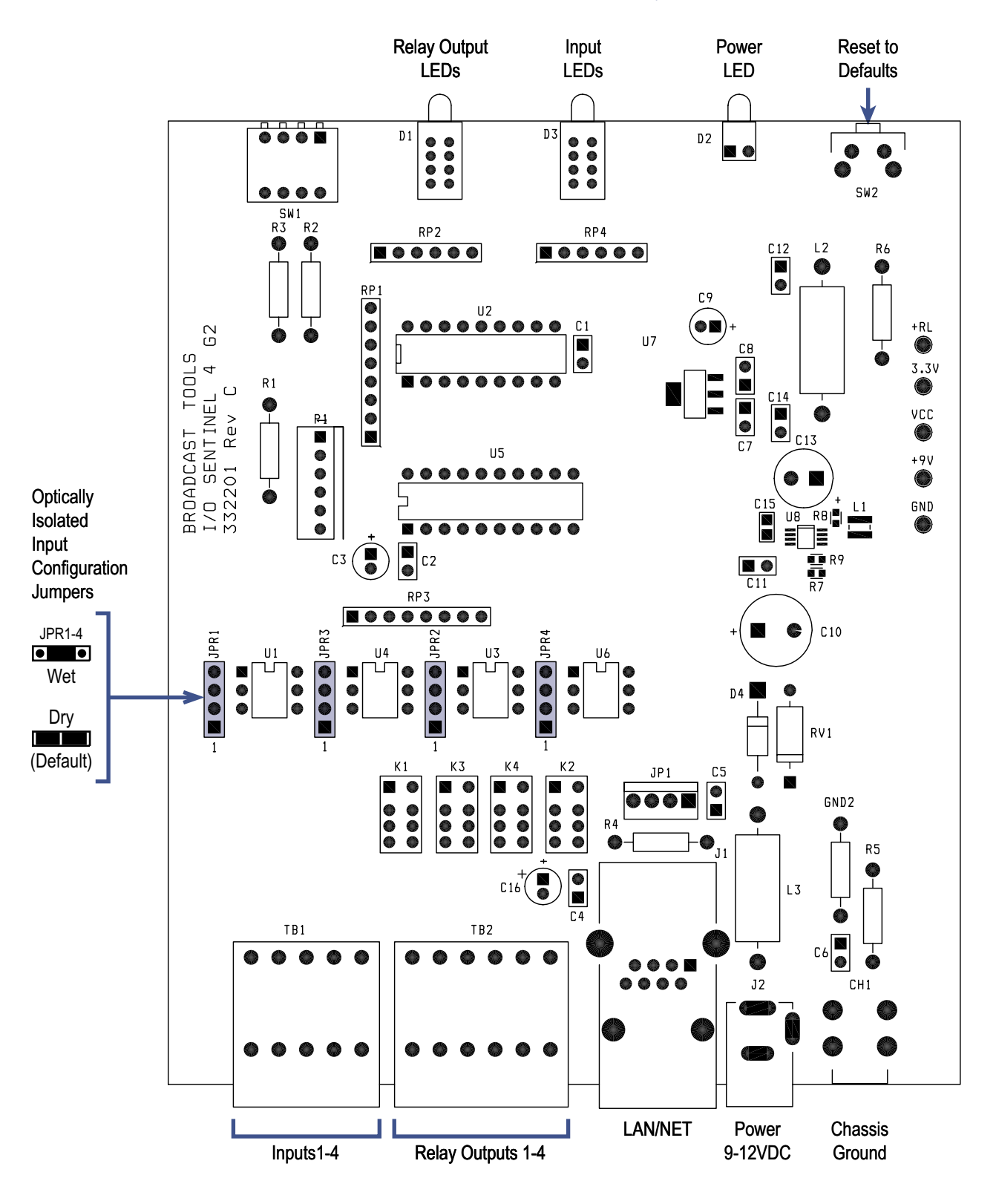

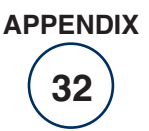

**I/O Sentinel 4 G2 I/O Sentinel 4 G2 BROADCAST**  $\overline{\mathcal{L}}$ 

# **Fractional Schematic ractional Schematic**

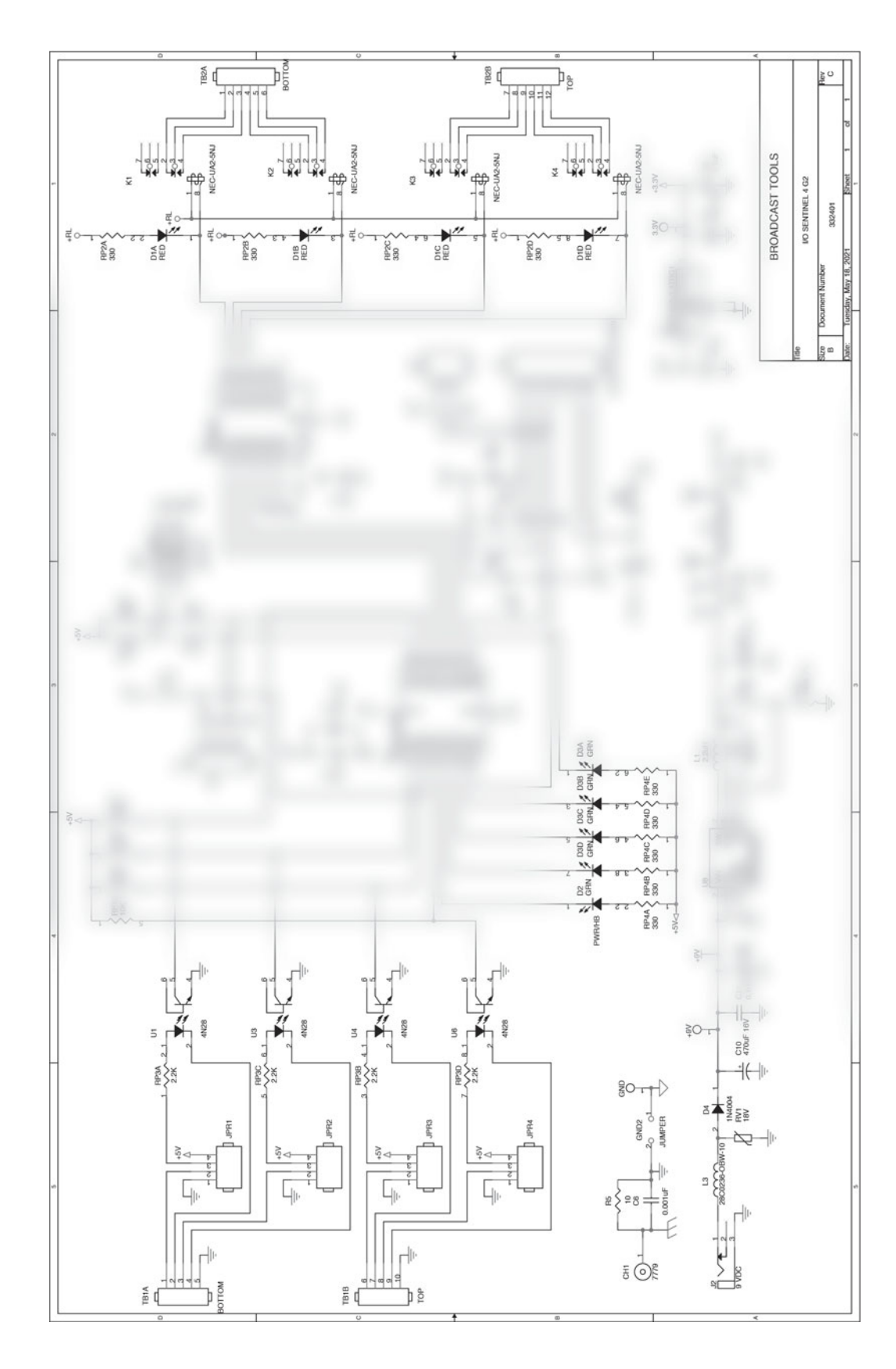

**131 State Street, Sedro-Woolle y, WA 98284 • 360.854.9559 • Fax 866.783.1742** Visit us online at www.broadcasttools.com Copyright © 1989-2022 by Broadcast Tools, Inc. All Rights Reserved.

> Modified 3/21/22 Modified 3/21/22

**33**

**APPENDIX**

## **Broadcast Tools TCP Relay Interface**

The I/O Sentinel 4 G2 supports the monitoring of status inputs and control of relay outputs via TCP byte streams. Under Email/Network Setup, the following settings must be configured:

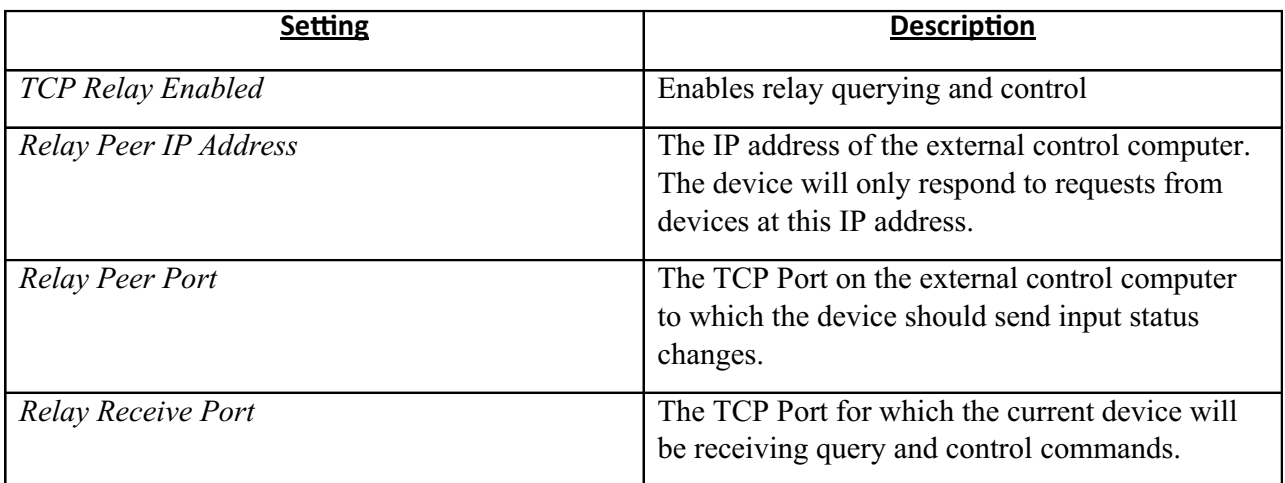

#### **Input Status:**

Input status can be queried from supported Broadcast Tools input devices. To do this, open a TCP socket on the peer device's *Relay Receive Port* and send a TCP Relay Command as described in the table below. The device will respond with a query command response packet and close the TCP connection. The response packet is formatted as a TCP\_CMD\_SET\_RELAY command (described above in the **Relay Control** section). The relay number/state fields of the response will indicate the status of the inputs on the given device.

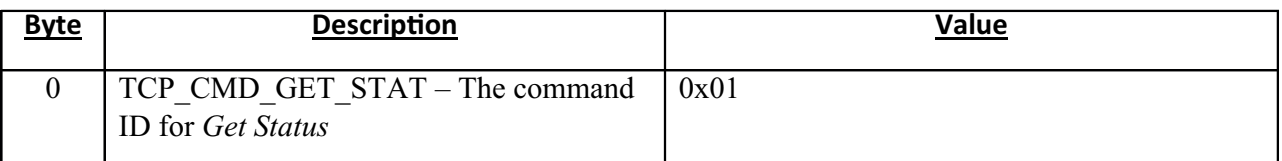

#### **Relay Control:**

Relays can be turned on or off by opening a TCP socket on the peer device's *Relay Receive Port* and sending a series of bytes outlined in the table below. The device will configure the relays and close the TCP connection.

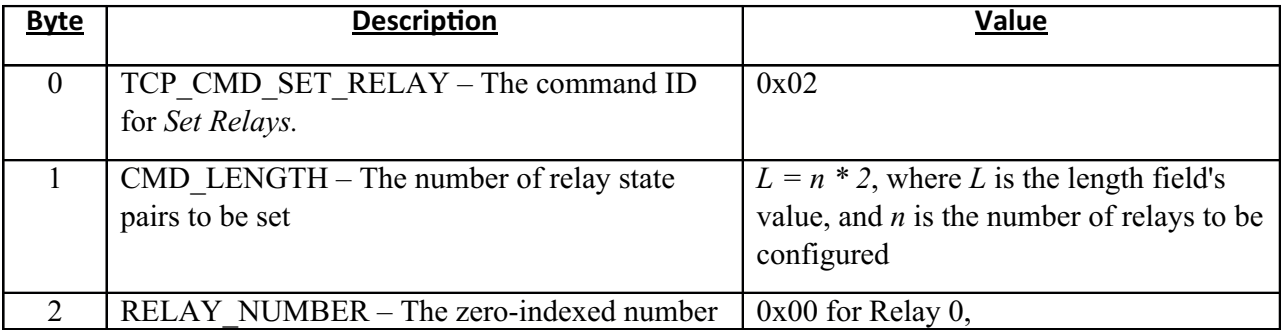

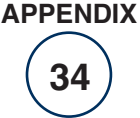

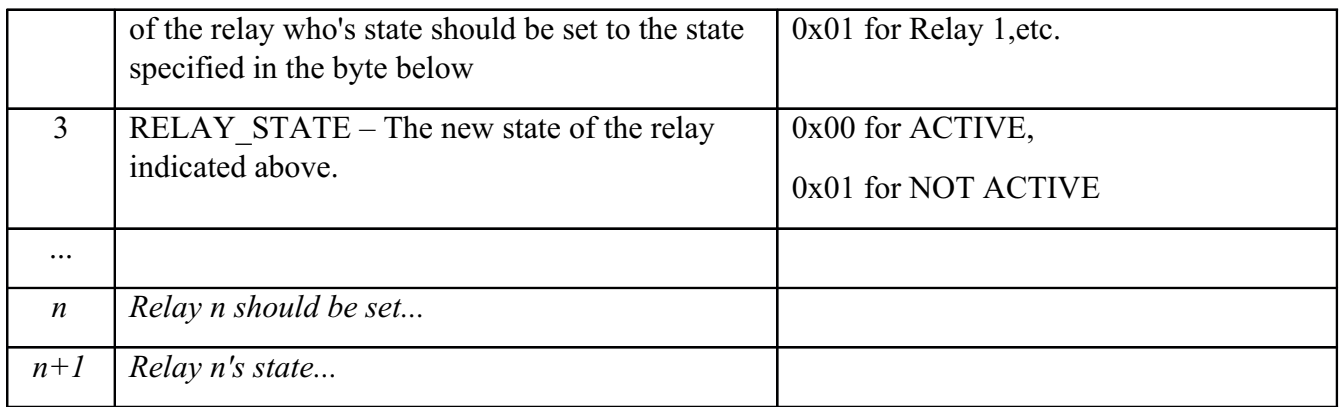

#### **Command Encryption:**

TCP Relay commands and query responses can be encrypted using 128-bit AES encryption. The device must be configured under the Email/Network Setup page by checking the box for *Enable Encryption with Relay* and entering a 32-character encryption key in *Encryption Key (16 hex bytes)* field.

To **send encrypted relay control commands** from an external computer, you must first encrypt the command byte, then encrypt the length byte, each individually. The remaining bytes of the command pairs are then encrypted together as a block.

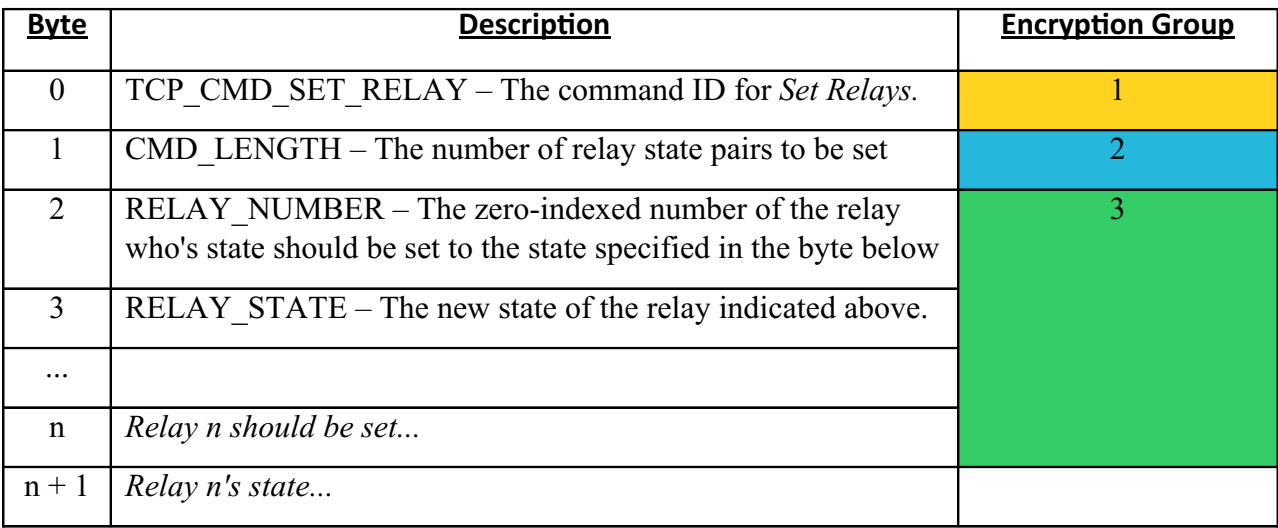

To **send encrypted input query commands** from an external computer, apply the encryption to the single byte query command before sending, and decrypt the query command response packet as describe below.

To **decrypt query command response packets** from a supported Broadcast Tools device, always decrypt the first byte to determine the information present in the packet. If after decryption the command field of the packet has a value of 0x02 (i.e. TCP\_CMD\_SET\_RELAY), the next byte should be the length field. Decrypt this byte to determine the number of bytes in the input number/status pairs. Once the correct number of bytes for the input number/status pairs has been received, they may be decrypted as a block.

**35**

**APPENDIX**

## **Broadcast Tools HTTP/CGI Interface**

To communicate with a Broadcast Tools Sentinel Product using the HTTP protocol, the following steps must be performed:

#### **Login and Authentication**

All products require authorization before data can be sent/retrieved from the device. Authentication is performed by POSTing the following data to 'cgi-bin/postauth.cgi'

LoginUser=<username>

LoginPass=<password>

AccessVal=0

For Example: LoginUser=admin&LoginPass=1234&AccessVal=0

The reply to the authentication POST will provide you with a session cookie, this cookie must be sent in all future HTTP GET or POST requests, failure to do so will result in 401 error code.

#### **Getting Data**

Data is retrieved from the Broadcast Tools Sentinel device by use of the HTTP GET protocol, you must have already been successfully authenticated and provided a cookie, this cookie must be transmitted in the header of each GET request. All data returned from a valid GET request is in JSON format and varies between the devices depending on what features they support. The following are standard files.

cgi-bin/getexchanger.cgi -- Basic device configuration, Site ID, Network Settings, etc. This is data that does not change often, unless POST'ed by the user

cgi-bin/getexchanger\_monitor.cgi -- Basic monitoring status, this contains data that reflects the inputs the device is monitoring

cgi-bin/getexchanger\_user.cgi -- Contains user login credentials, must have administrative rights to retrieve this file

cgi-bin/getexchanger\_logs.cgi -- contains log details

#### **Posting Data**

Data is modified on the Broadcast Tools Sentinel device by the use of the HTTP POST protocol, you must have already been successfully authenticated and provided a cookie, this cookie must be transmitted in the header of each POST request. In addition, to change typical settings you must have access of Monitor/Control or Administrative rights. To change user credentials you must have Administrative rights.

All data is sent as a normal POST (key=value&key=value) format to 'cgi-bin/postexchanger.cgi'.

The data posted varies by the device, however most data from getexchanger.cgi can be posted.

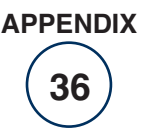

#### **Device Specific Features**

Every Broadcast Tools Sentinel device has different features that are specific to the operation of the device. Due to the number of Broadcast Tools Sentinel devices the specific features of each are not documented and are subject to change between releases.

To determine the proper KEY=VALUE paring for specific BTI Sentinel devices the use of Firefox FireBug or the built-in debugger in Chrome can be used to see how the web pages communicate with the device. Note that all out-of-range POSTed values are silently ignored since it is expected that the web pages will perform input validation. If an out-of-range value is POSTed, no change to the value will take place and no error will be given.

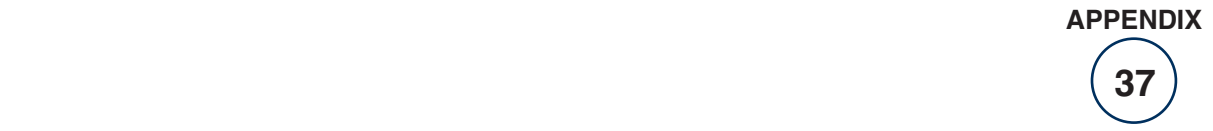